# VE810 Series 4 User Manual

© 2015 Vision Engraving Systems

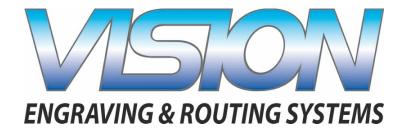

Revised: 8/19/2015

### **VE810 Series 4 User Manual**

### © 2015 Vision Engraving Systems

All rights reserved. No parts of this work may be reproduced in any form or by any means - graphic, electronic, or mechanical, including photocopying, recording, taping, or information storage and retrieval systems - without the written permission of the publisher.

Products that are referred to in this document may be either trademarks and/or registered trademarks of the respective owners. The publisher and the author make no claim to these trademarks.

While every precaution has been taken in the preparation of this document, the publisher and the author assume no responsibility for errors or omissions, or for damages resulting from the use of information contained in this document or from the use of programs and source code that may accompany it. In no event shall the publisher and the author be liable for any loss of profit or any other commercial damage caused or alleged to have been caused directly or indirectly by this document.

Revised: 8/19/2015

# **Table of Contents**

| Part I   | Introduction                                  | 5   |
|----------|-----------------------------------------------|-----|
| 1        | Disclaimer and Warranty Information           | 6   |
| 2        | Safety Precautions                            | 8   |
| Part II  | General Information                           | 9   |
| 1        | Unpacking and Taking Inventory                | 9   |
| 2        | Machine Description and Terminology           | 10  |
| Part III | Installation                                  | 12  |
| 1        | Computer Requirements                         | 13  |
| 2        | Machine Connections                           | 14  |
|          | Direct Connection to Computer                 |     |
|          | Network Connection Using a Network Hub - ONLY |     |
| 3        | Vision Software Installation                  |     |
| 4        | The Front Panel                               | 42  |
| 5        | Holding Down Material                         | 52  |
| Part IV  | Step by Step Operation                        | 55  |
| 1        | Diamond Drag Engraving                        | 55  |
|          | Example Job 1 - Diamond Drag                  |     |
| 2        | Rotary Engraving                              |     |
| 3        | Example Job 2 - Rotary Engraving  Burnishing  |     |
| 3        | Example Job 3 - Burnishing                    |     |
| 4        | Profile Cutting                               |     |
|          | Example Job 4 - Profile Cutting               |     |
| 5        | Vectorizing Bitmaps and Creating Vector Fills |     |
|          | Vectorizing a Bitmap in Vision 9 Software     |     |
| Part V   | Advanced Operation                            | 104 |
| 1        | Using the Measure Feature                     | 104 |
| 2        | Custom Home Positions - Using Set Offset      | 107 |
| 3        | Creating a Center Driver                      | 111 |
| 4        | Installing Additional Drivers                 | 118 |
| Part VI  | Maintenance                                   | 120 |
| 1        | Multi Mat Information                         | 120 |
| 2        | General Cleaning                              | 121 |

| 3         | Motion System Cleaning and Lubrication | 122 |
|-----------|----------------------------------------|-----|
| 4         | Changing the Motor Belt                | 127 |
| 5         | Changing the Motor Brushes             | 130 |
| 6         | Cleaning the Fan Filter                | 133 |
| Part VII  | Troubleshooting                        | 134 |
| 1         | Engraving Problems                     | 134 |
| 2         | Mechanical Problems                    | 137 |
| Part VIII | Optional Accessories                   | 138 |
| 1         | Vacuum Chip Removal System             | 138 |
| 2         | Hold Down Clamps                       | 139 |
| 3         | Fixtures                               | 141 |
| 4         | Clamping Vises                         | 144 |

# 1 Introduction

#### **About This Manual**

This manual is designed to provide you with information about your Vision VE810 Series 4 engraver. Beginning with unpacking the machine and continuing through installation, operation and lifetime machine maintenance, this manual does not attempt to teach the user how to become an expert in engraving, computer usage, or engraving software usage. Some previous knowledge of engraving terms and the engraving process is certainly beneficial. For information on the Vision Engraving Software, see the Vision Engraving Software manual. For more information on your individual computer system, see your computer's user manual or contact your computer distributor.

# To begin, locate the White/Blue Dongle or Orange Dongle or USB Stick included with your machine in the Accessories Box

# **Important Note:**

The Vision software is available in two versions; one with a dongle, and one that is "dongle-less" and is loaded on to a USB Memory stick.

If your machine was delivered with, or you currently have the white/blue or orange software dongle, DO NOT LOSE IT!

The Vision software will NOT run without the dongle plugged into the computer.

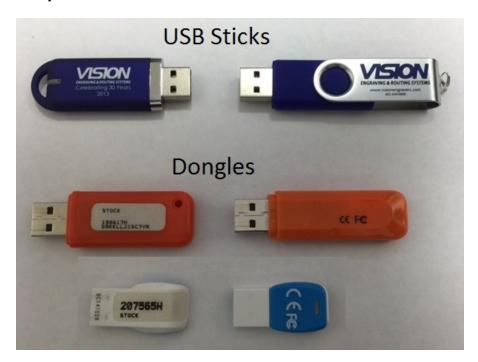

# 1.1 Disclaimer and Warranty Information

#### Limits of Liability / Disclaimer of Warranty

The information contained within this manual has been carefully checked and is believed to be accurate, however, Vision makes no representations or warranties for this manual, and assumes no responsibility for inaccuracies, errors, or omissions that may be contained within this manual. In no event shall Vision be liable for any loss of profit including (but not limited to) direct, indirect, special, incidental, consequential, or other damages resulting from any defect or omission in this manual, even if previously advised of the possibility of such damages.

In the interest of continued product development, Vision reserves the right to make improvements to this manual and the products it describes at any time, without notice or obligation.

#### **Limited Warranty:**

### Vision Computerized Engraving and Routing Systems (and Retrofit Tables)

Vision Computerized Engraving and Routing Systems (Vision) warrants that for a period of one (1) year from the date of shipment to the original purchaser of either a Phoenix, Vision or Table Retrofit (the System), that the System will be free from defects in material and workmanship under normal use and service. Upon written notification, we will transfer the remaining warranty to a new customer. *This warranty shall cover all elements except for items covered by separate manufacturer's warranties and consumable items*. "Consumable" items include, but shall not be limited to, belts, brushes, lubricants, and cutters furnished with the System, for which no warranty is provided.

In the event a defect is discovered during the warranty period, within thirty days of discovery, but no later than the last day of the warranty period as described above, the user shall contact Vision for instructions regarding disposition of the problem. Vision shall, at its option, either (1) repair the affected product with new or refurbished parts, or (2) provide a replacement. Any incidental costs, including the cost of shipment from the user's location to the point of repair and return, and any installation performed by the user, shall be at the expense of the user.

This warranty covers normal use only and shall be void in the event that the System is altered or modified without authorization by Vision, or is subject to abuse, neglect, or other misuse by the user.

The warranties for Third-Party Hardware and Third-Party Software shall run directly from the manufacturers of such hardware and software to the user. Vision makes no warranties, expressed or implied, with regard to Third-Party Hardware or Third-Party Software.

Vision does not warrant any product, component, or part not manufactured by Vision that was not supplied by Vision. (Third-party items, including but not limited to software, are subject to their own manufacturer's warranties.) Vision does not warrant defects caused by a failure to provide a suitable environment for the system, by unauthorized attachments, by modifications or repairs other than by Vision, by use of the System for other than its original intention, or by other misuse or abuse of the System.

#### **Extended Warranty**

An Extended Warranty may be purchased which extends the terms of the original equipment Warranty in 1 year increments for a period of up to 30 days after the original equipment Warranty expires. An Extended Warranty may also be purchased for a period of up to 30 days after an existing Extended Warranty expires. Extended Warranties cannot be purchased on any equipment that is 7 or more years old, or if there is a Lapse of Warranty. Age of equipment is determined from the date of shipment to the original buyer.

#### **Lapse of Warranty**

If an Extended Warranty is not purchased within 30 days of the expiration of the original equipment Warranty, or within 30 days of the expiration of an existing Extended Warranty, the equipment will be in Lapse of Warranty. An Extended Warranty can never again be purchased for any equipment that is in Lapse of Warranty. It is the responsibility of the purchaser of the equipment to maintain accurate records and to know the expiration date of any Warranty.

The above and foregoing is the only warranty of any kind, either expressed or implied, by statute or otherwise, regarding the System, its fitness, quality, merchantability, or otherwise. Any warranties implied by law are hereby expressly disclaimed. No oral or written information or advice given by Vision, its Dealers, Distributors, Agents, or Employees shall create a warranty or in any way increase the scope of this warranty. Neither Vision, nor anyone else who has been involved in the creation, production, or delivery of the System shall be liable for any direct, indirect, consequential, or incidental damages (including damages for loss of business profits, business interruption, loss of business information, and the like) arising out of the use of, or inability to use, the product.

Any software supplied by Vision in conjunction with the purchase of the System for use therewith shall be governed by its own separate software license and warranty agreement.

Terms and Conditions are subject to change For Warranty Service Call: (602) 439-0700

Please have your machine serial number ready before calling.

Vision Engraving & Routing Systems is owned and operated by Western Engraver's Supply, Inc. Phoenix, Arizona, USA

# 1.2 Safety Precautions

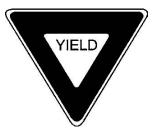

- > Keep hands clear of the bottom of the spindle during operation.
- > Always stop the machine before making any adjustments.
- > Do not operate the machine with the covers removed.
- > Wear safety glasses when cutting any materials that emit chips.
- > Use extreme caution when inserting or removing cutters.
- ➤ Before any servicing, disconnect the power cord.
- ➤ To avoid electric shock or equipment damage, ensure that the machine is connected to the appropriate electrical source as noted in the installation procedures.
- ➤ Never operate the equipment with damaged or frayed power cords, loose connections, or exposed extension cords where the cord could create a tripping hazard.
- ➤ Be sure to hold the plug, not the cord, when disconnecting the machine from an electrical socket or power source.
- ➤ Place the machine in a location with low humidity and a minimum of dust. Avoid placing the equipment in direct sunlight or in locations with excessive heat. Follow the maintenance instructions for proper cleaning of the controller air filter.
- ➤ If your machine does not operate properly; in particular, if there are any unusual sounds or smells coming from it, immediately unplug it and contact a service technician or your local distributor.
- > Unplug the machine when it is going to be left unused for an extended period of time.

# 2 General Information

# 2.1 Unpacking and Taking Inventory

The Vision VE810 engraving system has been shipped in one carton, unless other accessories have been ordered with the machine that will not fit in the box. Examine the condition of the box for external damage. In the event of apparent external damage, notify your shipping carrier upon receipt, and call your sales representative or Vision immediately at (888) 637-1737. International Customers Call: (602) 439-0600.

**Note:** The shipping container is considered reusable and should be stored for use in the event of service need or upgrade.

#### Step1:

Open the foam packed shipping carton. In the top of the carton will be a cardboard box with all of the machine accessories (including this manual). The following items should be included:

- √ 1 Vision VE810 Machine
- √ 1 Vision VE810 Warranty Card
- √ 1 Vision VE810 Installation Guide
- ✓ 1 White/Blue or Orange USB security dongle Contains User Manual and Vision Software
- ✓ 1 Ethernet Network Cable
- √ 1 Crossover Cable
- ✓ 1 Power Cord
- √ 1 0.015 FLX Plastic Cutter
- ✓ 1 Diamond Drag Cutter
- ✓ 1 Quick Lock Vise Mounted on Table
- ✓ 1 Spare Motor Belt
- ✓ 1 Allen Wrench Set
- ✓ 1 Cutter Wrench
- √ 1 Technical Support Label
- ✓ 1 Delivery and Sign-off Sheet
- 1 Accessory Sheet

Check to see that all of the items are included. Should any of the contents be missing, damaged, or of the incorrect type, please call your sales representative or Vision immediately at (888) 637-1737. International Customers Call: (602) 439-0600.

#### Step 2:

Prepare a clean, level surface to put the engraving machine on. Carefully lift the machine out of the carton and place it on the table.

#### Step 3:

After unpacking the machine, make sure that you SAVE THE CARTON, FOAM PACK and ANY OTHER BOXES. They can be reused in the event the system must be transported to another location or returned for service. Improper packaging for shipment can damage the machine and may void the warranty.

# 2.2 Machine Description and Terminology

This chapter briefly describes the major components of the Vision VE810 engraving system. This chapter will help you identify the parts of your machine discussed in this manual.

#### **TABLE SPECIFICATIONS:**

Z-Axis Clearance: 1 inch (25.4 mm)

(Definition: the distance between the bottom of the spindle and the work surface)

Z-Axis Stroke: 1 inch (25.4 mm)

(Definition: the travel distance of the Z-axis mechanism or spindle)

Table Resolution: .001 inch (0.025 mm)

(Definition: the smallest controlled motion the table is capable of)

Engraving Area: 8 x 10 inches (203.2 x 254 mm)

Overall Dimensions: 14 1/2 x 19 x 22 inches (H x W x D)

36.8 x 48.3 x 55.9 cm (H x W x D)

Table Top: Removable T-Slot

Shipping Weight: 65 lbs. (29.5 kg)

Shipping Dimensions: 27 x 22 x 19 inches

68.6 x 55.9 x 48.3 cm

#### **DEFINITION OF TERMS**

- 1. X-Axis Leadscrew The screw that drives the left to right motion of the machine.
- 2. X-Axis Linear Rails The 1/2 inch (12.7 mm) round rails that the carriage assembly rides on.
- 3. Y-Axis Linear Rails The 1/2 inch (12.7 mm) round rails that the t-slot table rides on.
- **4. Y-Axis Leadscrew** The screw that drives the front to back motion of the machine.
- **5. T-Slot Table** Also referred to as the work surface, this aluminum bed supported by the Y-Axis linear rails, allows placement of the engraving material or special clamps and fixtures. The slots in the table are shaped with an upside-down T, with the bottom of the T being a single-line slot across the top of the table. The slots are used to hold various accessory holders, clamps, and fixtures.
- **6. Front Panel** This is the area in which you control the table movement. You can start, stop, pause, cancel a job and set the spindle surface. Also, you can control the speed at which the table moves and the spindle RPM.
- 7. Quick Lock Vise This is the clamp assembly that is included with the Vision VE810 engraving system. It allows you to lock your material on the T-Slot table.
- **8. Table Home Position** The upper-left corner of the T-Slot table. All work is referenced from this position.
- 9. Spindle This is the part where the engraving cutters are inserted and adjusted for depth of cut.
- 10. Spindle Motor Pulley The spindle motor pulley is mounted to the top of the spindle motor and

drives the motor belt. The motor belt drives the spindle, enabling it to rotate the cutting tool. (The spindle motor pulley is hidden by the spindle cover. In order to see it, you must remove the cover).

#### VE810 top view

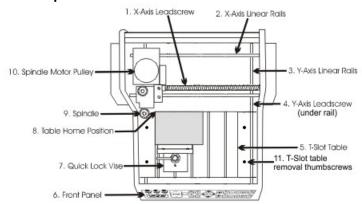

- 11. Z-Axis leadscrew This drives the spindle up and down while engraving.
- **12. Down Pressure Spring Adjust** This knob adjusts the amount of pressure that the spindle applies to the material when engraving. When viewed from the top, turning the knob clockwise will increase pressure and turning it counter-clockwise will decrease pressure.
- **13. Spindle Pulley** This is the top part of the spindle where the motor belt rides.
- **14. Spindle Micrometer** This is the part of the spindle that you adjust to set the depth of engraving. Turning it to the right (counter-clockwise when viewed from the top) will create deeper engraving.
- **15. Spindle Nose Cone** This is the part of the spindle that rides on the material while engraving. The cutter protrudes from the bottom of the nose cone creating your depth of cut.

#### VE810 carriage view

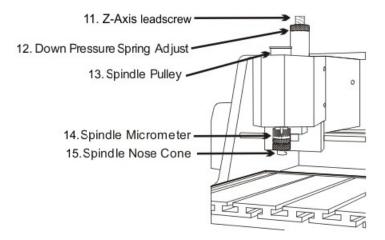

# 3 Installation

In the following sections, the complete machine and Vision software installation will be outlined. There are three connection configurations possible with the Vision VE810.

The first is a direct cable connection from the VE810 to your computer via the network port. There is a special "crossover" cable supplied with the machine for this connection type. This configuration is for a stand alone computer that is NOT connected to a <u>WIRED</u> network or internet. The machine can be connected to a computer that is connected to a wireless network in this manner.

The second configuration is for connection to the Vision VE810 through a wired network using a standard network cable (DO NOT use the crossover cable when connecting to a network). In this configuration, the Vision VE810 will be recognized as a network device. Connection to the machine in this manner is the easier of the two connection types. If there are no network connections available, a network hub can be added to allow connection of the engraver to your network.

The third configuration is for a connection from the computer to a hub (or router) and then to the VE810. This is WITHOUT a computer network. Standard Ethernet cables are used in this configuration.

Please call your distributor or the service department at Vision for assistance if you are having problems connecting your machine.

IT IS HIGHLY RECOMMENDED THAT THE COMPUTER USED TO OPERATE THE VISION ENGRAVER OR ROUTER BE CONNECTED TO THE INTERNET. THIS ALLOWS THE USER TO ALLOW VISION'S TECHNICAL SUPPORT TO ACCESS THE MACHINE AND TROUBLESHOOT IF NECESSARY.

# 3.1 Computer Requirements

# Minimum System Requirements

CPU: Dual Core (2.0GHz or higher)

Hard Drive: 500 GB free space

RAM: 1GB + OS Requirements

Operating System: Windows 10 - 32 Bit & 64 Bit

Windows 8 & 8.1 - 32 Bit & 64 Bit

Windows 7 - 32 Bit & 64 Bit

Windows XP SP3 - 32 Bit (64 Bit not supported)

Ports: USB port for security dongle

Local or network Ethernet port to connect machine

# Suggested System Requirements

CPU: Core i3 (or faster)

Hard Drive: 1 TB (or more)

RAM: 4GB + OS Requirements

Operating System: Windows 10 - 32 Bit & 64 Bit

Windows 8 & 8.1 - 32 Bit & 64 Bit

Windows 7 - 32 Bit & 64 Bit

Ports: USB port for security dongle

Local or network Ethernet port to connect machine

#### 3.2 Machine Connections

On the rear of the Vision VE810, there are three connection ports. The power cord, the network cable (or crossover cable) RJ-45 ethernet port, and the remote on/off port for optional equipment.

Vision VE810 (rear view)

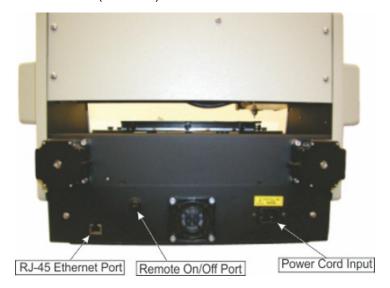

Connect the power cord to a 110 - 220 VAC source, then plug the power cable into the port on the back of the machine. Plug in the network cable (or the crossover cable) to the back of the machine and either plug the network cable into your network, your hub, or using the crossover cable, plug into the network port on the back of your computer.

NOTE - The crossover cable is colored gray.

#### 3.2.1 Direct Connection to Computer

#### <u>Direct Connection to Computer Using Crossover Cable</u>

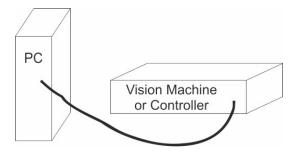

Once the machine is connected directly to your computer's network port with the crossover cable (the gray colored cable), turn the machine on. The power switch for the VE810 is located below the LCD screen on the front of the machine. Once the machine has initialized, the LCD screen on the machine will display Goto Home. Plug the supplied Vision USB drive into an available USB port on your computer.

NOTE - This installation is performed on a Windows 7 PC. For Windows XP, Windows 8, Windows 8.1

or Windows 10, the screens are slightly different.

The computer will recognize the USB drive and the following screen will appear. Select Continue without scanning.

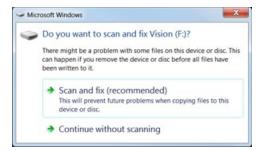

Select Open folder to view files.

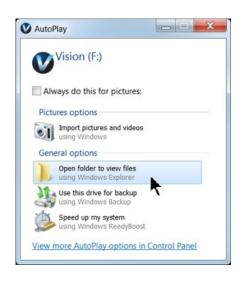

Locate the file named Start and double click on the file to begin the installation. The screen below shows Start.exe, but your computer might not show the .exe portion.

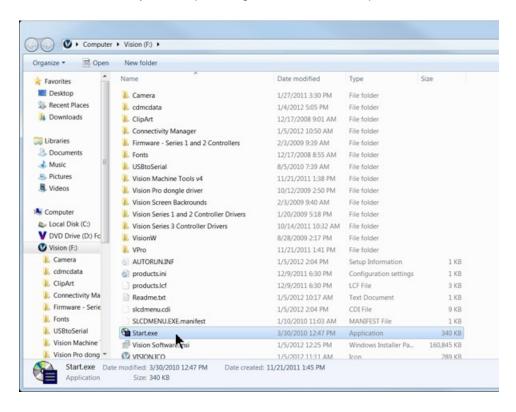

Select Step 1 - Setup Machine. This installs the Vision Connectivity Manager software.

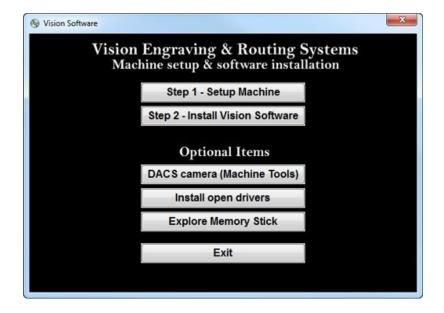

When the software is installed, select Finish.

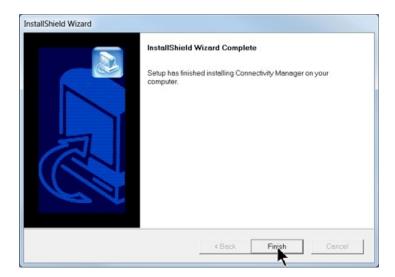

The Connectivity Manager will search for available Vision devices.

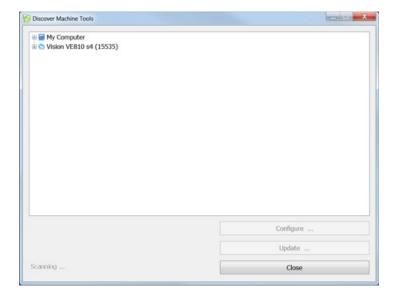

The computer's IP address will need to be set. NOTE - this should not cause any conflicts with your computer's wireless IP address, which is determined by the computer's wireless network card. To set the computer's IP address, open the Windows Control Panel. Depending on how you have this folder set, you will either see Network and Internet, or you will see the Network and Sharing Center immediately. If you see Network and Internet, select View Network Status and Tasks (which opens the Network and Sharing Center). If you see the Network and Sharing Center, open it. Then select Local Area Connection (as shown below).

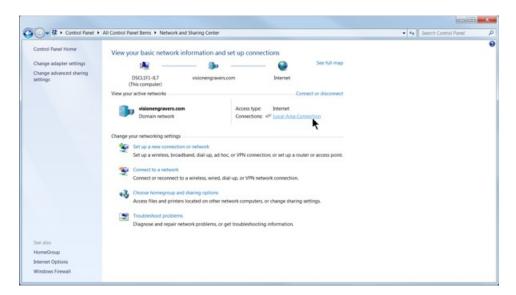

#### Select Properties.

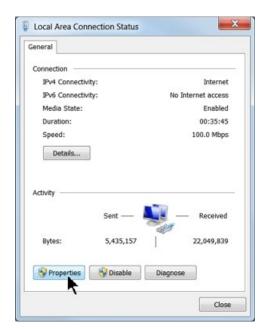

Then, select Internet Protocol Version 4 (TCP/IPv4).

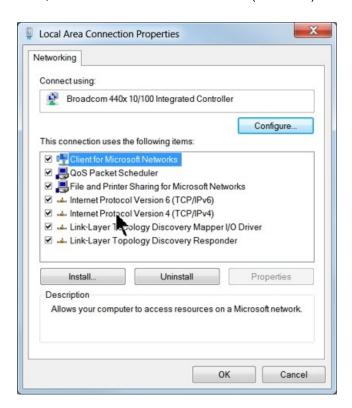

Select Properties, then select Use the following IP address: and enter 192.168.5.100 as shown. Then click in the Subnet Mask area, which will populate the correct location of 255.255.255.0. Select OK and close any other network configuration windows.

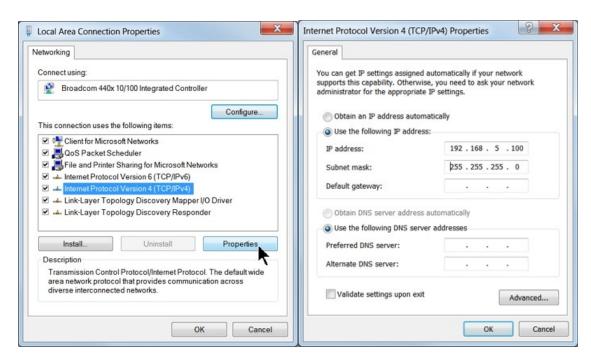

The IP address of the machine will need to be configured in order to set up the connections properly. Select the + box next to the machine now listed in the Discover Machine Tools window to expand the information. Then select Configure Vision VE810 s4 at the bottom of the screen.

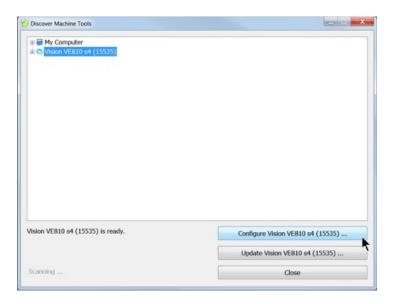

#### Select Use Static IP.

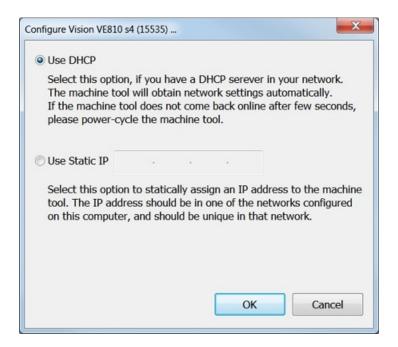

Set the IP address (as shown) to 192.168.5.101, then select OK. This sets the machine's IP address.

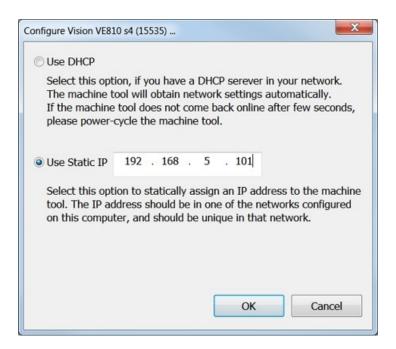

The configuration is complete at this point. Close the Discover Machine Tools window and return to the Main Installation Screen to proceed with the Vision software installation detailed in the next section.

#### 3.2.2 Network Connection

#### Connecting via Standard Network Cable to Network

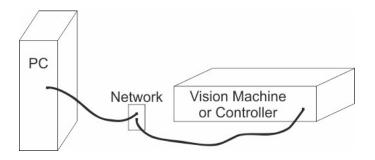

Once the machine is connected to your network with the supplied network cable, turn the machine on. The power switch for the VE810 is located below the LCD screen on the front of the machine. After the machine has initialized (Goto Home will be displayed after initializing), plug the supplied Vision USB drive into an available USB port on your computer.

NOTE - This installation is performed on a Windows 7 PC. For Windows XP, Windows 8, Windows 8.1 or Windows 10, the screens are slightly different.

The computer will recognize the USB drive and the following screen will appear. Select Continue without scanning.

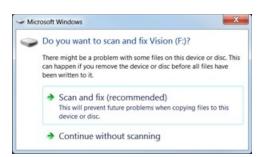

Select Open folder to view files.

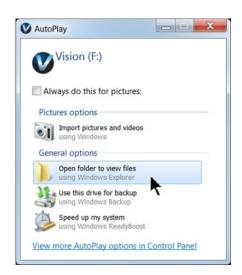

Locate the file named Start and double click on the file to start the installation. The screen below shows Start.exe, but your computer might not show the .exe portion.

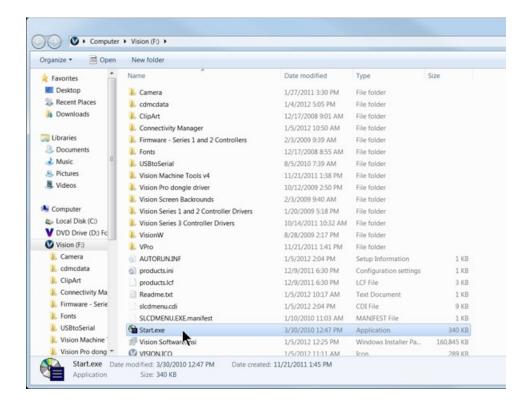

Select Step 1 - Setup Machine. This installs the Vision Connectivity Manager software.

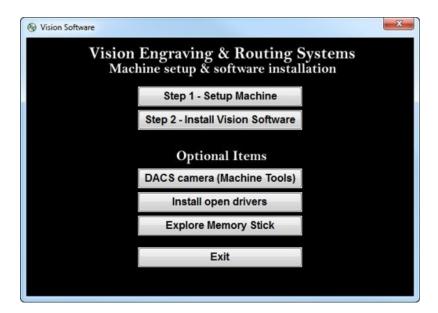

When the software is installed, select Finish.

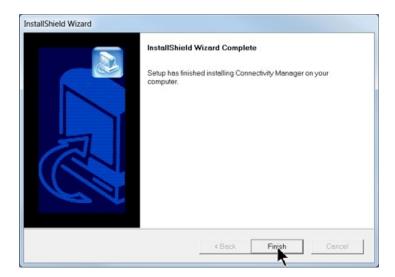

The Connectivity Manager will search for available Vision devices.

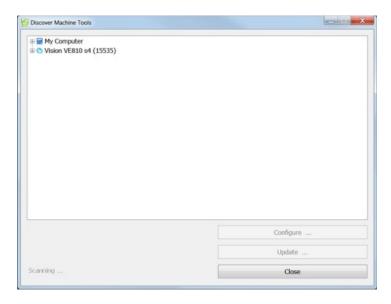

The configuration is complete at this point. Close the Discover Machine Tools window and return to the Main Installation Screen to proceed with the Vision software installation in the next section.

# 3.2.3 Using a Network Hub - ONLY

#### Connection from PC to Hub or Router to Machine or Controller

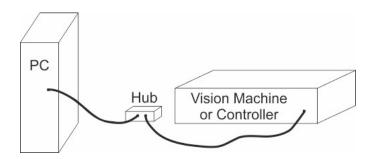

Once the machine is connected to a hub or router, and the hub or router is connected to your computer's network port, turn the machine on. The power switch for the VE810 is located below the LCD screen on the front of the machine. After the machine has initialized (Goto Home will be displayed after initializing), plug the supplied Vision USB drive into an available USB port on your computer.

NOTE - This installation is performed on a Windows 7 PC. For Windows XP, Windows 8, Windows 8.1 or Windows 10, the screens are slightly different.

The computer will recognize the USB drive and the following screen will appear. Select Continue without scanning.

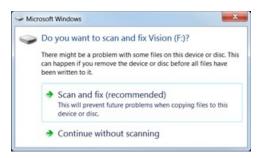

Select Open folder to view files.

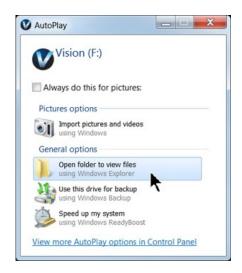

Locate the file named Start and double click on the file to start the installation. The screen below shows Start.exe, but your computer might not show the .exe portion.

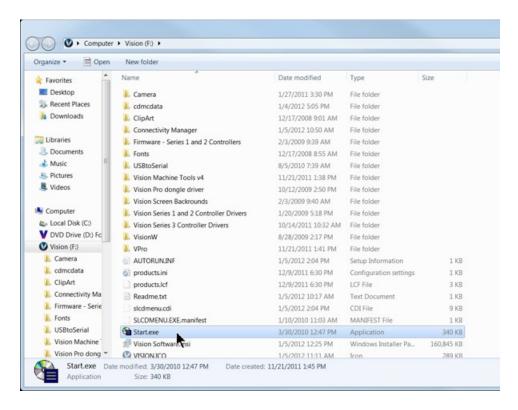

Select Step 1 - Setup Machine. This installs the Vision Connectivity Manager software.

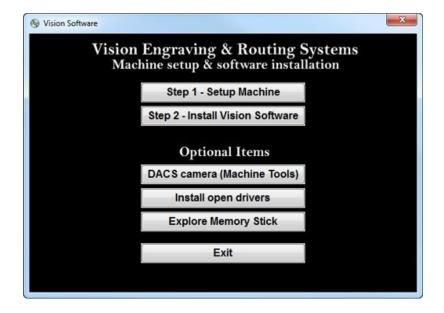

When the software is installed, select Finish.

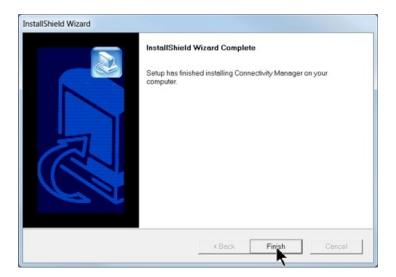

The Connectivity Manager will search for available Vision devices.

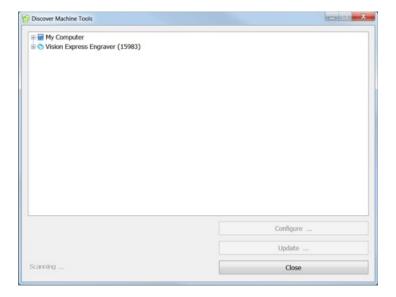

The computer's IP address will need to be set. To set the computer's IP address, open the Window's Control Panel. Depending on how you have this folder set, you will either see Network and Internet, or you will see the Network and Sharing Center immediately. If you see Network and Internet, select View Network Status and Tasks (which opens the Network and Sharing Center). If you see the Network and Sharing Center, open it. Then select Local Area Connection (as shown below).

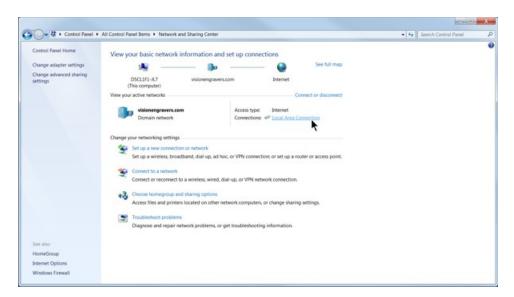

#### Select Properties.

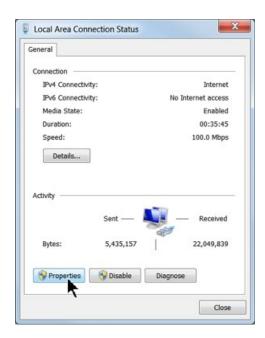

Then, select Internet Protocol Version 4 (TCP/IPv4).

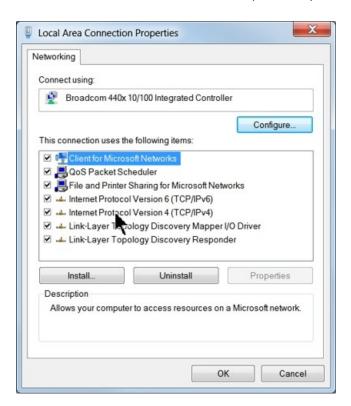

Then select Properties. Select Use the following IP address: and enter 192.168.5.100 and set the Subnet mask to 255.255.255.0 as shown. Then select OK and close any other network configuration windows.

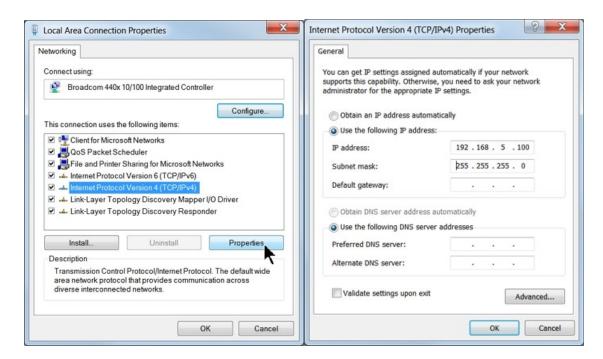

The IP address of the machine will need to be set to set up the connections properly. Select the + box next to the machine now listed in the Discover Machine Tools window to expand the information. Then select Configure (Your Machine) at the bottom of the screen.

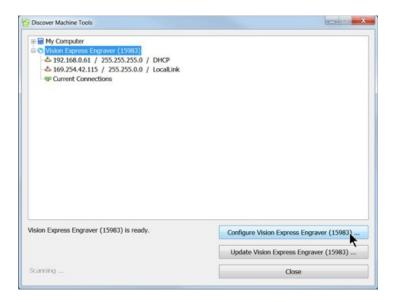

#### Select Use Static IP.

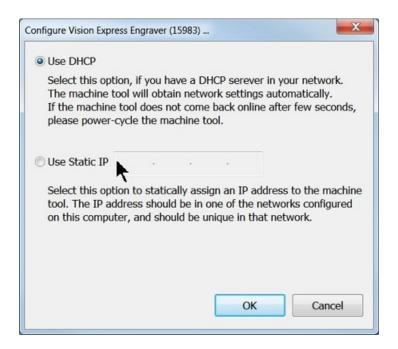

Set the IP address (as shown) to 192.168.5.101, then select OK. This sets the machine's IP address.

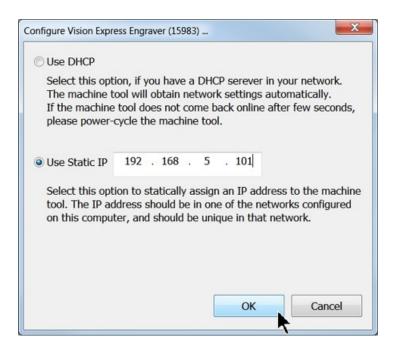

The configuration is complete at this point. The new IP address should appear in a few seconds in the Discover Machine Tools window. Close the Discover Machine Tools window and return to the Main Installation Screen to proceed with the Vision software installation in the next section.

# 3.3 Vision Software Installation

From the Main Installation Screen, Select Step 2 - Install Vision Software.

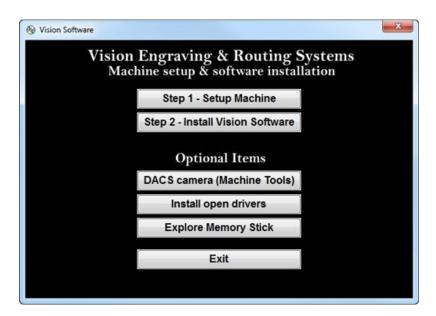

The Windows Installer will prepare the installation.

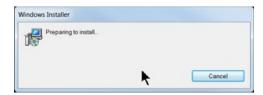

#### Select Next.

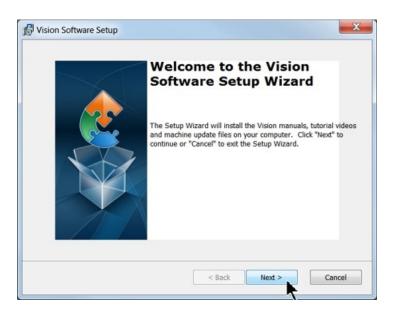

#### Select Install.

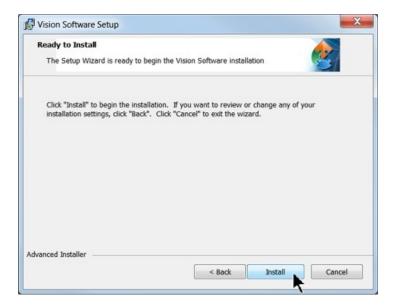

#### The installation will proceed.

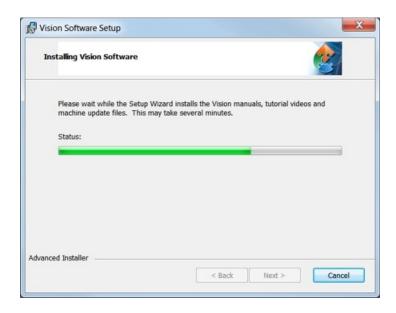

### Select the appropriate language and select OK.

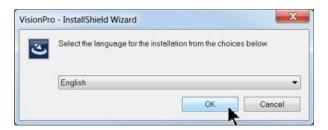

Installation will proceed.

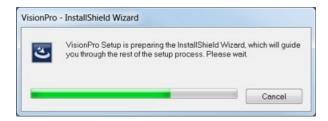

Select Next to begin the installer.

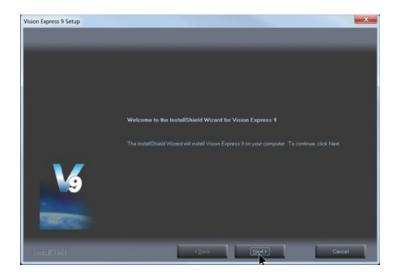

Select Accept the license agreement, then select Next.

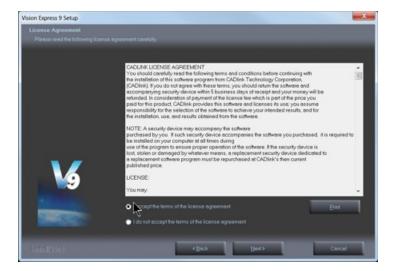

Select Next (or change the destination folder - not recommended).

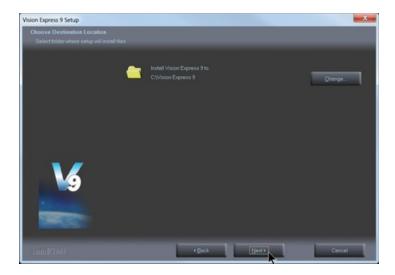

Select Next to create the folder.

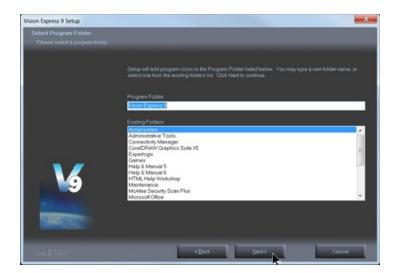

The installation will continue.

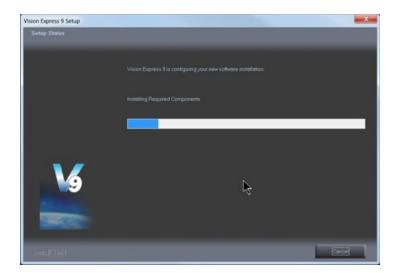

Select the Vision VE810 S4, then select Next. If you purchase another engraving system from Vision, it can be added to the machine list at a later date from within the Vision software.

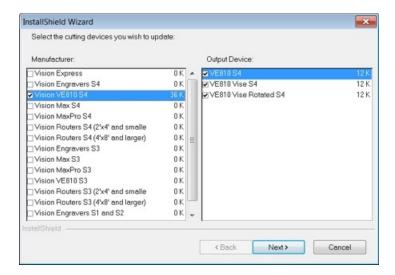

Select Continue to install True Type fonts and Vision Engraving Fonts on your computer.

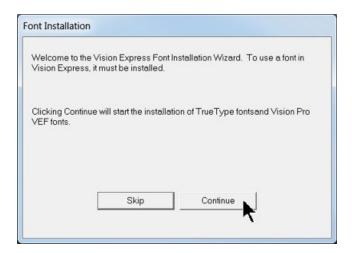

The software will look for True Type fonts on your computer and allow the Vision software to use them.

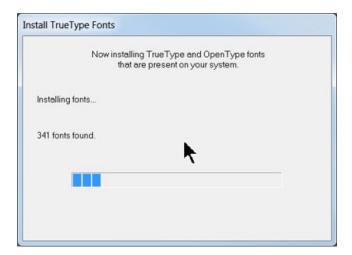

Once the True Type fonts are installed, select OK.

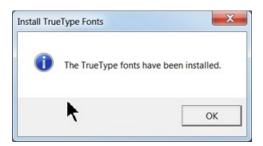

In this step, the software will install any Engraving fonts on your computer.

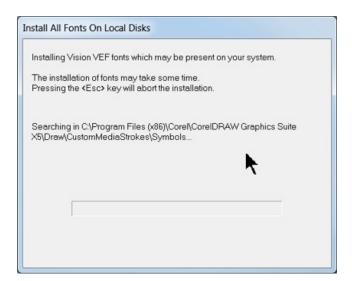

When complete, click on OK.

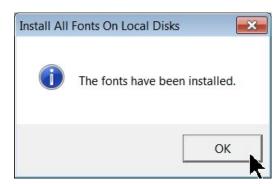

In order to install the fonts from the USB drive, select A Removable drive and from the drop down list, select the drive letter for the USB drive plugged into your computer.

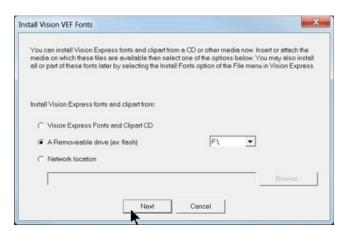

#### Select OK to install to the default folder.

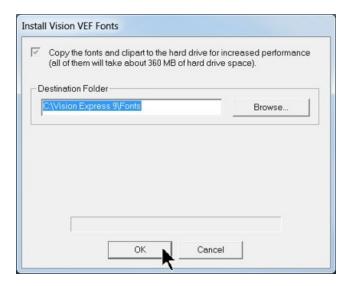

Select OK. All fonts and clipart have been installed from the USB drive at this time.

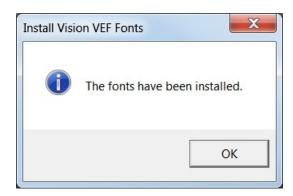

Select OK to return to the main installation screen.

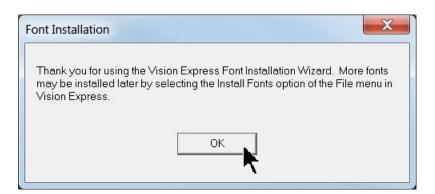

To complete the installation, select Finish.

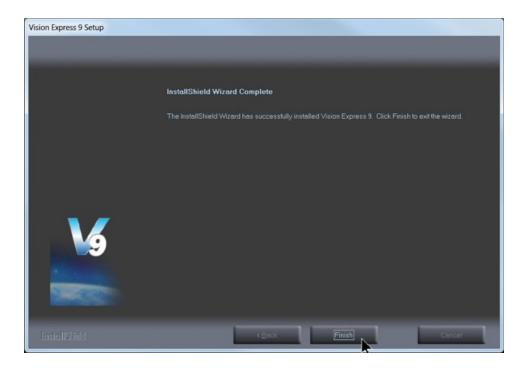

To close the Software Setup window, select Finish.

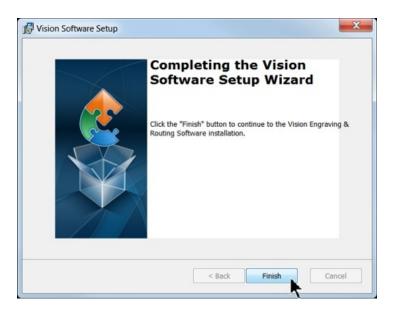

Select Exit to close the installer.

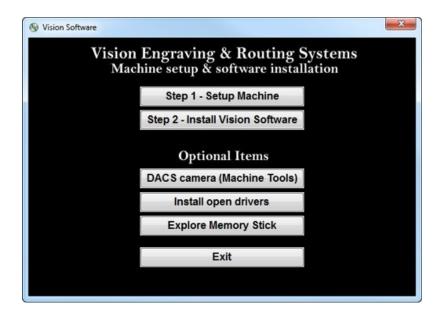

The Vision manuals icon should now appear on your computer's desktop along with an icon for your version of Vision 9 software.

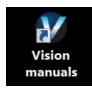

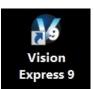

Clicking on the Vision manuals link will give the user access to User Manuals, Installation Guides, Accessories and Training Videos.

If you were supplied with an Orange Dongle (orange USB stick), keep it installed in your computer's USB port in order to use the Vision software. If you were supplied with another color USB stick with your machine, it can be removed at this time from your computer. Installation is now complete.

## 3.4 The Front Panel

The front panel controls all of the movement and speeds of the Vision VE810. Below is a picture of the front panel. The function of each button and knob are explained below.

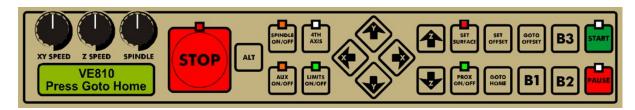

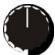

XY Speed knob - This knob controls the engraving speed of the VE810. Turning the knob clockwise will increase the speed and turning the knob counter clockwise will decrease the speed. You can change the engraving speed depending on the type of material you are engraving and the type of cutter you are using. If you are using a diamond drag cutter (non-rotating), you can generally run the machine at higher speeds. If you are using a rotary cutter, you will need to adjust the speed depending on what type of material you are cutting. Harder materials, such as acrylic and engraver's brass, will need to be engraved at slower speeds. Softer materials such as engraver's plastic can be engraved at higher speeds. A rule of thumb for setting the engraving speed is to start off engraving at a slow speed, then gradually increase the engraving speed while the machine is engraving. Increase the speed until you get to a speed where it sounds like the machine is working freely. If your speed is too fast, the machine will sound like it is working very hard, or putting a heavy load on the engraving spindle. If this happens, you can possibly dull the engraving cutter or the engraving quality will not be very good. Fortunately, engraving speeds presets for most materials are sent to the engraver with the job file. There is much less trial and error as a result.

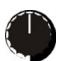

**Z Speed knob** - This knob controls how fast the spindle will move down into the material. Clockwise is faster, counter-clockwise is slower. Typically, you can leave this all the way clockwise, unless you are engraving into hard materials such as acrylic or deep engraving into metals. In cases such as these, slow the speed down (counter-clockwise). Again, this is part of the presets sent to the engraver after a material is selected in the Vision software.

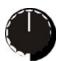

**SPINDLE Spindle Speed knob** - This knob controls the rotational speed (RPM) of the engraving spindle. Turning the knob clockwise will increase the RPM, and turning the knob counter-clockwise will decrease the RPM. You would change the RPM of the engraving spindle depending on the type of material you are engraving or for different sizes of engraving cutters. The harder the material you are using, the higher the RPM you would use. Also, the larger the cutter you are using, the higher the RPM you would use. A rule of thumb for setting the spindle speed is to start out at a higher RPM. You can gradually lower the RPM while the machine is working. Keep lowering the spindle speed until the spindle sounds like there is a load (or drag) on the spindle. When you reach that point, you should turn the

spindle speed knob up a little bit. The spindle speed also has presets based on the material selected in the Vision software.

**Start button**- The start button is used to start the engraving machine. When there is a job in the VE810, the green light above the start button will be flashing on and off. When it is flashing, pressing the start button will start engraving. Also, if you have pressed the pause or stop button to stop the engraving, pressing the start button will resume the job. When a job is ready to be engraved, the LCD screen will also display:

START: Run Job STOP: Abort Job

If a job has been sent to the machine and has been run, the start button has another feature. If you are using the Connectivity Manager (not Machine Tools), pressing the start button after the job has been run, will recall the job. Pressing the start button once more will run the same job.

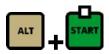

ALT + Start button

When connected via Connectivity Manager - Pressing ALT + Start with no job in the machine will attempt to connect to your computer. You will need to press Stop twice in order to reset the machine. If there is a job in the machine, this function will perform a dry run of the job with the red pointer on the machine. The red pointer will outline the job to be engraved.

When connected to Vision Machine Tools - If there is no job in the machine, pressing ALT + Start will display a list of jobs that are stored on the computer's hard drive. Use the Y up and down jog buttons to move the cursor on the LCD screen to the job to be engraved and then press start to load the job into the machine. Pressing start a second time will run the job. If a job is in the machine and ready to be engraved, pressing ALT + Start will perform a dry run of the job with the red pointer on the machine. The red pointer will outline the job to be engraved.

(Screen shown if using Vision Machine Tools only)

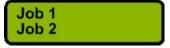

Pause button - The pause button is used to momentarily stop the machine from engraving. If you press the pause button while the machine is engraving, the VE810 will lift the cutter up from the material and stop engraving. The spindle motor and vacuum will power off while in Pause mode. Pressing the Start button will resume the engraving where it left off and pressing the stop button will cancel the job. When in Pause mode, the LCD screen will display:

Paused.. Press Start or Stop Stop button - The stop button is used to stop the machine from engraving. If you press the stop button while the machine is engraving, the VE810 will stop immediately, lift the cutter up from the material, shut the engraving motor off and turn the vacuum off. Once you are ready to engrave, you must press the Goto Home button to move the spindle back to the home position. Pressing the start button will recall the job. Pressing the start button again will run the last job. You can re-engrave the previous job, or send a new job to the machine

**B3 Button** - The B3 button will toggle the jog speed between Fast, Medium and Slow. The current jog speed can be seen on the LCD screen.

X -0.005 Z 0.000 Y -0.005 JogMED X -0.005 Z 0.000 Y -0.005 JogSLOW X -0.005 Z 0.000 Y -0.005 JogFAST

X & Y Jog buttons - The X & Y jog buttons are used to move the position of the spindle on the T-Slot table work area. This is used to position graphics, or to move the material. The X jog buttons will move the engraving spindle left and right. The Y jog buttons will move the t-slot table front to back. The machine will jog at the speed displayed on the LCD screen (medium, slow or fast). Pressing the B3 button toggles between speeds. As you use the X & Y jog buttons, the spindle position will be displayed on the LCD screen.

X 0.750 Z 0.125 Y 0.750 JogMED

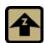

**Z Jog Buttons** - These will move the spindle up and down. These buttons are commonly used for setting the surface of your material when you are not using the proximity sensor. The spindle will jog up and down at the speed displayed on the LCD screen (medium, slow or fast). Pressing the B3 button toggles between speeds. As you use the Z jog buttons, the spindle position will be displayed on the LCD screen.

X 0.750 Z 0.125 Y 0.750 JogMED

**ALT button** - The ALT button is used to access different functions. Typically this button will need to be held down and another button pressed at the same time to access the function.

**Set Surface button** - The set surface button is used to set the surface point of the material you are engraving. The procedure for setting the surface is as follows:

- a) Use the X & Y jog buttons to move the spindle over the material to be engraved.
- b) Press the Set Surface button. The LCD screen will display the message below for approximately 3 seconds. NOTE: The Set Surface button will flash green.

## Press Start to Set Surface

- c) Once the message above disappears, press and hold down the Z down jog button until the spindle touches the engraving material.
- d) Press the Start button to set this as the surface position. The spindle will then move up to its lift position.

*HINT:* It is sometimes easier to set the surface right before engraving the job. To do this, send a job to the machine to be engraved. Press Pause. Press Start. The spindle will move to the first point to be engraved and pause. You can then jog the Z down until it touches the surface and press Start to set the surface. Then press Start and the job will engrave.

ALT + Set Surface button - When you hold down the ALT button and press the Set Surface button, the red pointer will power on. Holding down the ALT button and pressing Set Surface again will power the red pointer off.

Goto Home button - When you press the Goto Home button, the engraver will return to the top left corner of the T-Slot table, which is the machine's main home position. Pressing this while a job is running will lift the spindle up, move to the home position and cancel the job from the machine. IMPORTANT: When the machine is first powered on, the Goto Home button must be pressed in order to set the home position of the machine before running any jobs.

ALT + Goto Home button - When you hold down the ALT button and press the Goto Home button, the engraver will return to the top left corner of the T-Slot table and "re-home". This is used if the machine has lost position for some reason.

**Set Offset button** - The Set Offset button is used to set a *temporary* home position. To set a temporary offset position, use the Jog Buttons to move the spindle to a point you want to set as the home position. Press the Set Offset Button. The message Home Set will appear on the LCD. This position is now set as the temporary home (0,0) position. To reset the temporary origin back to the machine's home position at the upper left corner of the T-Slot table, press Goto Home, then press the Set Offset button.

ALT + Set Offset - Pressing the ALT + Set Offset uses the red dot laser pointer position as the offset position. To use this function, turn on the red dot laser pointer with the ALT + Set Surface buttons, then jog the motion system to the desired location, using the red dot laser pointer for positioning. Press the ALT + Set Offset buttons to save the offset position in the machine *permanently*. Turning the machine off, then back on will not erase this offset position. It does not overwrite the factory machine origin. If you want to use another offset temporarily, move the spindle to the desired position and press Set Offset as described above. If you want to save a new permanent offset, repeat this procedure.

Goto Offset button - When you press the Goto Offset button, the engraver will return to the offset position previously set (either temporary or stored). Pressing this while a job is running will lift the spindle up, move to the offset position and cancel the job from the machine.

ALT + Goto Offset button - When you hold down the ALT button and press the Goto Offset button, the spindle will move to the *stored* offset position (if one has been saved) and use this position as the engraving origin. To store an offset position, use the X and Y jog buttons to move the spindle to the location desired. Then press the Set Offset button. Once this is done, hold down the ALT button and press the B1 button to save the location. To reset the origin back to the machine's default offset position at the upper left corner of the T-Slot table, hold the ALT button down and press Goto Home. Then press the Set Offset button.

Going To Saved Offset.

Limits On/Off button - The Limits ON/OFF button is used to turn the limit switches on and off. When the limit switches are active, the light above the button is green. When the limit switches are not active, the light above the button is off. This button is typically used for troubleshooting procedures in the event the machine is not working properly.

**Prox On/Off button** - This button allows you to turn the Proximity Sensor on and off. The Prox sensor enables the machine to determine the Z position of the material. This feature works when

engraving with a nose cone or diamond drag only; it is not designed for non-nose cone engraving or burnishing. When the light above the button is green, the Prox is on, when it light above the button is red, the Prox is off.

**Note:** The proximity sensor can be turned on or off from within the Vision Pro software. When the Engrave icon is selected, the proximity icon can be selected or deselected to turn the proximity sensor on or off.

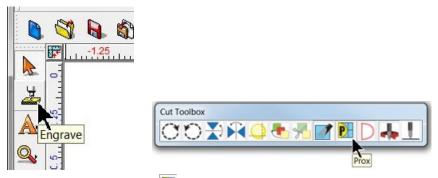

Proximity sensor on icon:

Proximity sensor off icon:

Spindle On/Off button - The spindle motor can be either in automatic mode or off. You can toggle between these two modes by pressing the Spindle On/Off button. When the light is red, the spindle will be off. When the light is orange, the spindle will automatically turn on and off at the beginning and end of the engraving job. If you depress the PAUSE or STOP button, the spindle will turn off for safety reasons. Always make sure you have the spindle turned on when appropriate, otherwise you may run the risk of breaking your cutter. When pressing the spindle on/off button, the LCD will also display one of the following briefly:

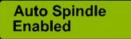

Auto Spindle Off

**Note:** The spindle can be changed from auto mode to off from within the Vision Pro software. When the Engrave icon is selected, the spindle icon can be selected or de-selected to turn the spindle on or off.

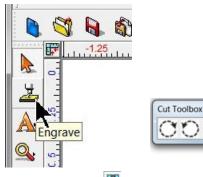

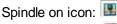

Spindle off icon:

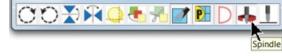

ALT + Spindle On/Off button - When you hold down the ALT button and press the Spindle On/Off button, the spindle motor will start. Pressing the Spindle On/Off button again will shut the spindle motor off.

Aux On/Off button - The auxiliary for an optional vacuum system motor can be either in automatic mode or off. You can toggle between these two modes by pressing the Aux On/Off button. When the light is red, the vacuum system will be off. When the light is orange, the vacuum system will automatically turn on and off at the beginning and end of the engraving job. If you press the PAUSE or STOP button, the vacuum will turn off for safety reasons. Always make sure you have the vacuum turned on when appropriate to remove chips that will be created during engraving. When pressing the Aux on/off button, the LCD will also display one of the following briefly:

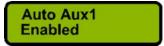

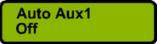

**Note:** The auxiliary can be changed from auto mode to off from within the Vision Pro software. When the Engrave icon is selected, the auxiliary icon can be selected or de-selected to turn the vacuum on or off.

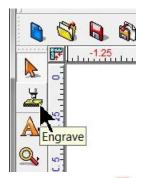

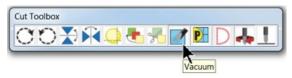

Auxiliary on icon: Auxiliary off icon:

ALT + Aux On/Off button - When you hold down the ALT button and press the Aux On/Off button, the optional vacuum pump will start. Pressing the Aux On/Off button again will shut the vacuum pump off.

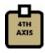

4th Axis button - The 4th Axis button is not used at this time.

**B1 button** - The B1 button is used to set the spindle lift height when moving between characters. To set the Z lift from the VE810 front panel, follow the steps below:

- a) Press the B1 button.
- b) The LCD display will show the current lift distance.

Z Lift: 0.200 START OR STOP

- c) Press the Z up or down arrows to increase or decrease the Z lift distance. The changes will be shown on the LCD screen. Pressing the Z up and down arrows changes the distance in 0.01" increments (.25 mm). Holding the ALT button down while pressing the Z up and down arrows will change the distance in 0.1" increments (2.5 mm).
- d) Press the Start button to save the Z lift distance or press the Stop button to cancel the change.

**NOTE:** The Z lift height can be set from the Vision Pro software. When the Engrave icon is selected, select the icon with three dots to the right of All Tools as shown below.

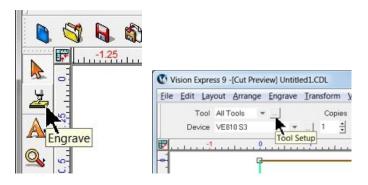

Change the Z lift height value to the desired distance and select OK. The job will now be sent to the machine with the value entered.

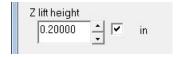

ALT + B1 button - When you hold down the ALT button and press the B1 button, the current status of the Spindle Motor, Aux, Proximity Sensor, Z Surface location, offset position and Z lift distance will be stored into the machine and used as the default settings. To use this feature, adjust all of the settings listed above on the front panel as desired. Once they are correct, hold the ALT button down and press the B1 button. The Save Settings screen will appear on the LCD. Press Start to save the default settings into the machine or Stop to abort saving the settings. Once complete, the settings will remain in the machine even after it is powered off and back on.

Save Settings? Start or Stop

# **Special Functions**

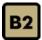

B2 button - The B2 button is currently used in conjunction with the ALT button only.

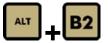

ALT + B2 button - When you hold down the ALT button and press the B2 button,

the factory default settings will be loaded back into the machine. This will clear any user settings that were stored in the machine. When pressed, the Load Settings screen will appear on the LCD. Press Start to restore the default settings or Stop to cancel the default settings load. After Start is pressed, the LCD will display a Reboot Now message. Press Start to reboot the machine. Once it has rebooted, the default settings will be in the machine.

Load Settings? Start or Stop Reboot now? Start or Stop

+B3

**ALT + B3 button** - Holding down the ALT button and pressing the B3 button will toggle the display units on the LCD from Standard to Metric.

STOP +

ALT + Stop button - Holding down the ALT button and pressing the Stop

button will display machine specific information. The first information that will be displayed is the IP Address of the machine. Pressing the Z up and down jog buttons will scroll through other information such as the machine network Net Mask, Host PC IP Address, status of DHCP setting, internal firmware version number and serial number of the main board inside the machine. Pressing the Stop button will exit from this screen.

IP Address 192.168.5.101

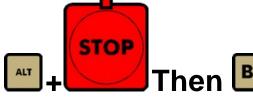

ALT + Stop button then B1 - Holding down the ALT

button and pressing the Stop button and then pressing the B1 button will display the Modify IP address screen. Pressing Start will toggle between setting the machine's IP address from DHCP to a manual IP address. If the LCD displays Enabling DHCP when this button combination is pressed, the machines network setting will be DHCP. If the LCD displays Disabling DHCP and then shows an IP address of

192.168.5.101, then the machine is set for a Static IP addess of 192.168.5.101. If you need to manually enter an IP address different than this, see the Direct Connection to Computer section earlier in this manual.

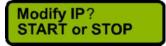

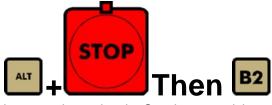

ALT + Stop button then B2 - Holding down the ALT

button and pressing the Stop button and then pressing the B2 button will load a test job into the machine. Pressing Start will load the job and pressing Start again will run the job.

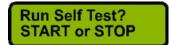

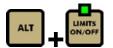

ALT + Limits On/Off button - Holding down the ALT button and pressing the Limits

On/Off button will display a test menu on the LCD screen. Pressing the X limit switch with your hand will change the X from 0 to 1. Pressing the Y limit switch with your hand will change the Y from 0 to 1. Pressing the Z limit switch with your hand will change the Z from 0 to 1. Pressing the proximity switch will change the P from 0 to 1. The S is reserved for future use. If there is a drive board fault inside the controller, the F will display 1.

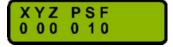

# 3.5 Holding Down Material

There are many ways to hold material down on the t-slot table. One of the major things to remember is that the material must be placed in the upper left corner of the t-slot table. This will ensure that the engraving is in the correct position on your material.

You can use double-sided tape, Multi Mat hold down material, the quick lock vise, or optional clamps and fixtures (see the Optional Accessories section of this manual for more details) to hold down material to the t-slot table. Double-sided tape or Multi Mat material are available from your Vision Distributor or directly from Vision. The quick lock vise is included with the Vision VE810.

### **Hold Down Techniques**

Holding material in place is critical for engraving and cutting applications. The Multi Mat material is useful for both applications, but using double-sided tape or a spray adhesive can be a better choice for some applications. For most materials and engraving applications, the Multi Mat material is the easiest to use. Simply place it on the table and place the material to be engraved on top of it. When cutting completely through, or kiss-cutting materials, care must be taken to not cut too far through the material, or the Multi Mat will be slightly cut in the process. The most common approach to cutting when using the Multi Mat is to set the cut depth using the machines micrometer or the "stacked material method" as described below and in the section on Profile Cutting. When using the micrometer, the material thickness should be measured with calipers. Keep in mind that some materials can vary in thickness and there may be areas that remain uncut. For a detailed explanation on the use of the micrometer for setting cutting depth, see Example Job 4 in the Profile Cutting section.

#### **Stacked Material Method**

Many times, double sided tape can be a quick and very secure way to hold material down the the t-slot table. The downside to using tape is that it will remain on the table and can be a problem to remove. A better solution is to place Multi Mat material on the t-slot table, then place a piece of sacrificial material (of the same type as being cut) on top of the Multi Mat. Then apply double-sided tape to the sacrificial material and place the material to be cut on top of the sacrificial material. In this manner, while the machine is engraving or cutting other jobs, the sacrificial material/cut material can be removed and separated by the user, making better use of machine time and allowing for easier clean up. Note - if double-sided tape is used, be careful to cover a sufficient area to keep the material in place and also to hold smaller pieces in place so they to not move when the last section of the small piece is cut.

#### **Spray Adhesives**

Using a spray adhesive, in conjunction with "transfer tape" or "application tape" is yet another method often used. As with the other methods, place Multi Mat on the t-slot table, A piece of sacrificial material is then covered with transfer tape on its top surface and a spray adhesive is applied on top of the tape. Place the sacrificial material with the tape/adhesive side facing up on the Mutli Mat material. Then, the material to be cut should have transfer tape applied to its back side and adhesive is sprayed on to the transfer tape. Place the material to be cut, tape/adhesive side down, on to the sacrificial material. This is a very secure way to cut through materials and once cutting is finished, the tape/adhesive can be easily removed from the back sides of cut pieces.

**Edge Guides:** The t-slot table edge guides need to be adjusted to the thickness of material that you are engraving. If they are higher than the material's surface, the nose cone may ride on top of the edge guides and the machine may not engrave characters completely.

#### **Edge Guides (Side View)**

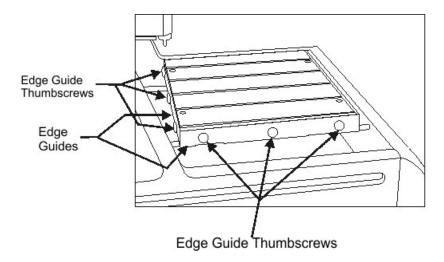

To adjust the edge guides, loosen the edge guide thumbscrews and raise them above the surface of the T-slot table. Place the material on the table, then loosen the edge guide thumbscrews and lower the edge guides until they are even with (or just below) the material surface. Tighten the edge guide thumbscrews. This process should be repeated any time materials of different thicknesses are to be engraved.

#### **Quick Lock Vise**

The Quick Lock Vise is used to clamp rigid materials against the top Edge Guide in order to prevent movement.

Put the material you would like to engrave on the t-slot table and push it to the home position corner. Next, loosen the quick lock vise locking screw and slide the quick lock vise so that there is about 1/16th inch gap between the edge of the vise and the material. Tighten the quick lock vise locking screw. Once this is done, the material can easily be secured by turning the quick lock vise handle. When changing the engraving material, simply loosen the quick lock vise handle, remove the engraved material, put the new material in and tighten up the quick lock handle.

**Note:** For larger pieces of material, you may need to put a small piece of double-sided tape on the t-slot table in the middle of the engraving material. This will keep the material from bowing in the center.

The quick lock vise will only work on square or rectangular material. To hold down irregular shaped objects, you must use some other method. Ask your Vision Distributor or Vision if you need more information on this feature.

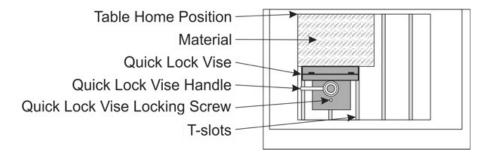

# 4 Step by Step Operation

In the following sections, there are 4 example jobs the user can use to learn the different ways to use the Vision VE810. In the first section, the machine will be set up to perform a diamond drag operation on coated aluminum and a simple plate will be engraved. In the second example, engravers plastic will be rotary engraved to make a small sign. The third example is a coated brass burnishing operation which will cover the importing of text variables for multi-plate engraving. In the last example job, a set of name badges will be engraved and cut out of engravers plastic.

The sections and example jobs are designed to incrementally teach the user how to use the machine, as well as use some of the common functions within the Vision software. It is recommended that the first time user read through and practice the techniques in these example files in the sequence they are provided in this manual.

# 4.1 Diamond Drag Engraving

### **Engraving - Non Rotating**

In this section, we will set up to engrave with a non-rotating cutter, such as a diamond drag cutter. The figure below shows the Vision VE810 spindle with a diamond drag cutter.

## The Vision VE810 spindle with diamond drag cutter

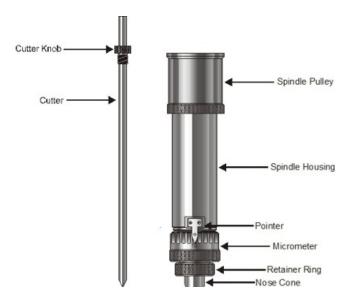

First, to install the diamond drag cutter, loosen the set screw on the cutter knob with the supplied cutter wrench and move the cutter knob to about the mid-point of the cutter tool, then lightly tighten the set screw. Note that the set screw on the cutter knob is NOT a standard Allen screw. It is a Spline Wrench. DO NOT attempt to turn the set screw with any tool other than the cutter wrench. Insert the cutter into the top of spindle and lower it until the cutter knob can be screwed into the spindle. The cutter knob is REVERSE threaded, so in order to tighten the cutter knob, turn the knob COUNTER-CLOCKWISE (when viewed from the top of the spindle) until it is hand tight.

With your finger at the bottom of the nose cone, loosen the cutter knob set screw and lower the cutter so that the cutting tip extends below the bottom of the nose cone by approximately 1/4 inch (6 mm). Then tighten the cutter knob set screw.

Turn the machine's power switch on. Set up the job you would like to engrave in the Vision Software (for an example job, please refer to the following section). Place the material on the t-slot table. There is no need to adjust the Z-Axis height of the machine (also known as Set Surface). In this type of engraving, the Proximity Sensor will automatically sense when the cutter tip contacts the material and will adjust the Z-Axis height and cutting pressure. Also, the spindle does not need to rotate. The material selection (shown in the next section) will preset the engraver to turn the spindle rotation off and turn the proximity sensor on.

## 4.1.1 Example Job 1 - Diamond Drag

In this first example, Diamond Drag engraving will be performed on a 3" x 2" plate. The material used for this example application is black painted aluminum.

Starting with a new file in Vision 9 software, the first step is to adjust the plate size to match the plate to be engraved.

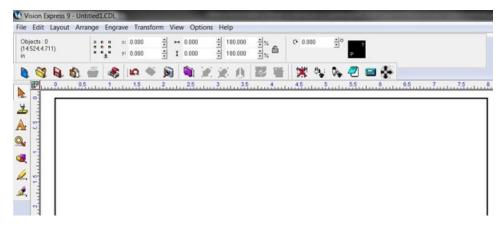

Click on the Plate Size icon.

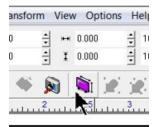

The Plate Size window will appear.

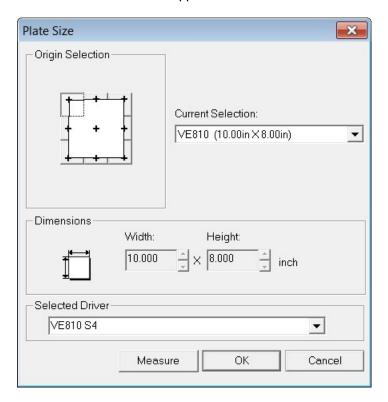

Click on the Current Selection drop down list and select Custom.

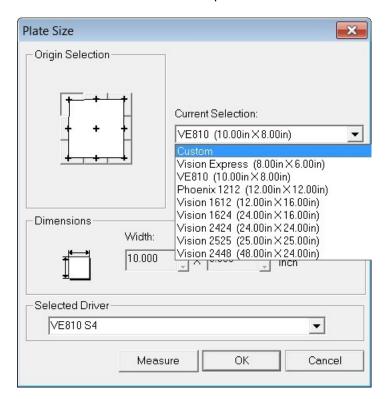

Enter the plate size to be engraved - for this example 3" x 2".

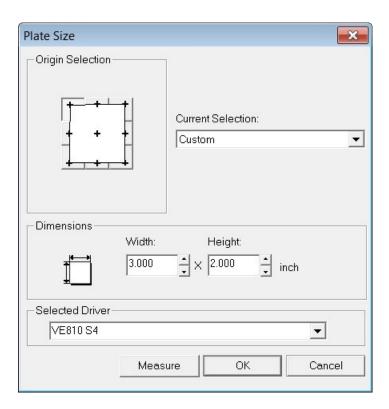

To add text, click on the Text Tools icon.

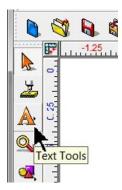

The flyout icons will appear, then select the Text Compose icon.

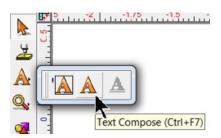

Click somewhere in the drawing to begin typing text. Note that on the top toolbar, the various font editing fields have appeared. The user should become familiar with the various ways fonts can be formatted with the toolbar options. For this example, the only change was for the font height, which was set to 0.500".

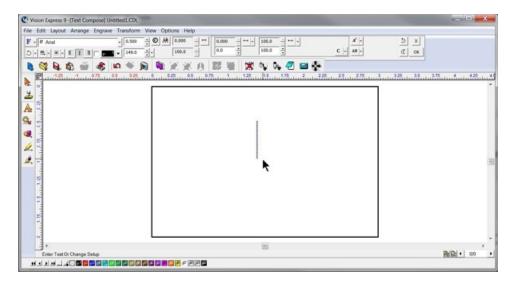

Begin typing text to be engraved.

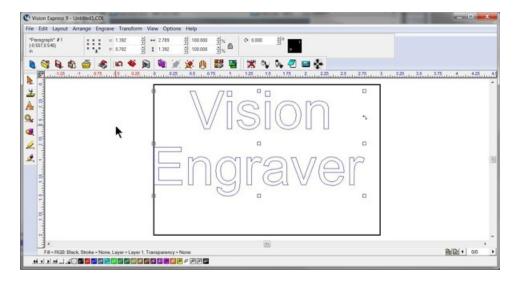

In order to align the text to the center of the plate, select Layout — Arrange and Distribute — Align to Sign Blank — Center (as shown below) from the top toolbar. Note that there are several ways to align objects within the Vision software.

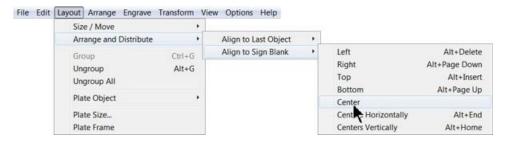

The Break Text warning may appear. If so, select No. If Yes is chosen, and more than one line of text has been entered, each line will align on top of one another in the center of the plate.

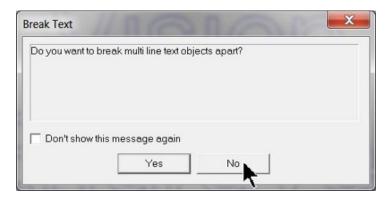

At this point, the screen should appear as below.

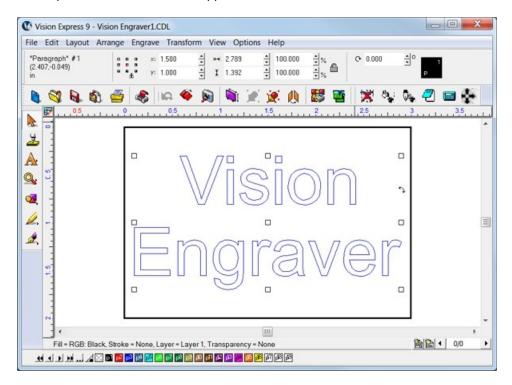

Next, the material should be placed on the engraving table, with the upper left corner of the material positioned in the home position (upper left corner of the engraving table). Note that the Multi Mat material has been placed on the t-slot table in order to hold the engraving material in place.

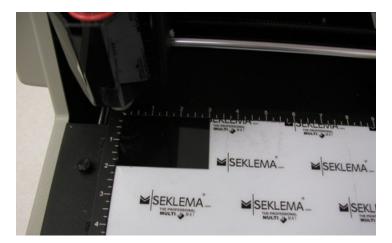

Select the Engrave icon from the left toolbar.

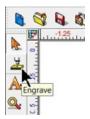

The Cut Toolbox will appear and the options for engraving will appear on the top toolbar. Make sure the Device selected is for your machine, then select the Tool Setup icon.

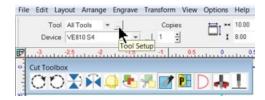

The Tool Setup window will appear. Select the appropriate material from the Material Selection drop down list. In this example, the material - Metals(Diamond Drag) is selected. Then click on OK.

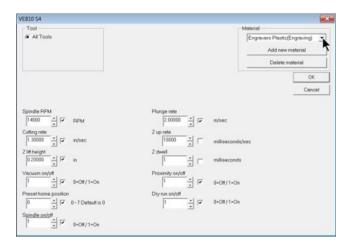

Since we are running a file for the first time, we will select the Dry Run option from the Cut Toolbox.

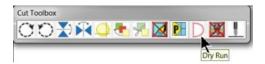

Make sure the "D" appears by selecting it. The default is "Off" for the Dry Run, which will engrave the plate. We want to make sure our file has been set up properly in this example and that the material is positioned correctly.

**NOTE - Dry Run Operation** - There is an offset between the spindle and the red laser pointer of approximately 0.40 inches (10.1 mm) in the X and 0.55 inches (14 mm) in the Y directions. Therefore, if the characters to be engraved extend beyond 9.6 inches (244 mm) X (to the right) and 8.45 inches (214.6 mm) Y (toward the bottom) of the machine's home position, the file will not run because the motion system would have to move beyond its limits.

When ready to send the file to the engraver, make sure the power switch is turned on and the machine has initialized (the Goto Home message has appeared and you've pressed Goto Home), then select the Engrave icon from the Cut Toolbox.

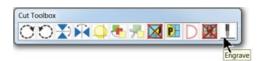

Note - keeps hands and other loose objects away from the engraver during operation.

Press the Start Button on the engraver to begin the Dry Run. The Dry Run feature will automatically activate the red dot laser pointer and show the user where the machine will engrave.

Note - If the spindle turns, or begins to drop toward the material, either press the Pause Button or the Stop Button on the machine. If either of these occur, make sure that Dry Run was selected in the Cut Toolbox (shown as the letter "D") and that the spindle has not been turned on. The Spindle icon on the Cut Toolbox is show below for reference.

## Spindle icon (shown as disabled)

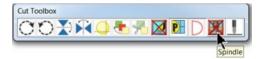

Red Laser Pointer

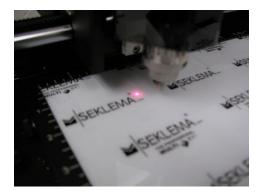

If the file and material appear to be positioned properly and you are ready to engrave, select the Engrave icon from the left toolbar, turn off the Dry Run option and check to make sure the Proximity Sensor (see the Proxicon below) is enabled, then select the Engrave icon on the Cut Toolbox to send the file to the engraver.

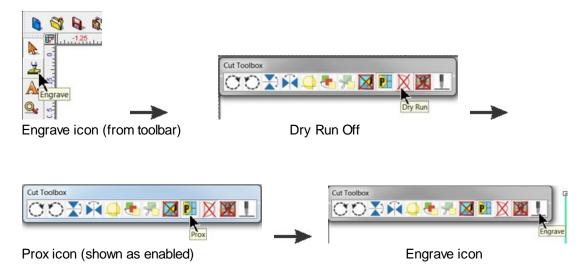

Make sure the material is positioned properly and secured on the engraving table, then press the Start Button on the engraver to begin engraving.

The finished piece should appear as shown below.

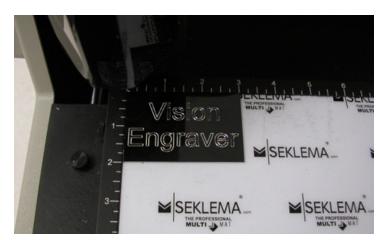

# 4.2 Rotary Engraving

In this section, we will set up to engrave with a rotating cutter. The figure below shows the Vision VE810 spindle with a rotary cutter.

## Vision VE810 Spindle with Rotary Cutter

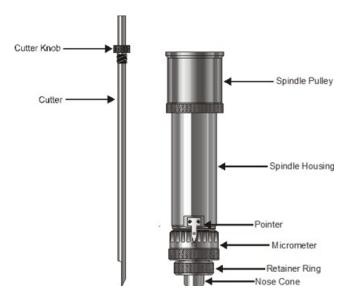

First, to install the rotating cutter, loosen the set screw on the cutter knob with the supplied cutter wrench and move the cutter knob to about the mid-point of the cutter tool, then lightly tighten the set screw. Note that the set screw on the cutter knob is NOT a standard Allen screw. It is a Spline Wrench. DO NOT attempt to turn the set screw with any tool other than the cutter wrench. Insert the cutter into the top of spindle and lower it until the cutter knob can be screwed into the spindle. The cutter knob is REVERSE threaded, so in order to tighten the cutter knob, turn the knob COUNTER-CLOCKWISE (when viewed from the top of the spindle) until it is hand tight. Then, you must zero the cutter. To do this, you must first turn the micrometer so that the pointer points to 0. Note - it is helpful to first turn the micrometer to the left (clockwise) until threads just start to appear on the spindle. This will be about 3 - 4 full turns of the micrometer from it's uppermost position. This allows for sufficient depth adjustment when turning the micrometer to the right.

With the machine powered off, take a scrap piece of material and push it up underneath the nose cone and hold it there. As a option to this method, jog the spindle over your material and lower the spindle until the nose cone come in contact with your material by using the Z jog button. Loosen the cutter knob set screw and push the cutter down until it just touches the material. Tighten the cutter knob set screw. The cutter is now zeroed.

To run a job, turn the machine on, then set up the job in the Vision Software. (For more information on this, see the Vision Engraving Software manual and the example job file in the next section). Put the material on the t-slot table as described in the previous section.

#### **Adjusting Depth of Cut**

Cutting depth depends on the type of material being engraved. Generally, manufacturer's of engraving plastic provide recommendations for cut depth. If a recommended depth is unavailable, trial and error can be used to find the appropriate cut depth. Since the depth is set to zero at this time, in order to increase cut depth, the micrometer at the bottom of the spindle should be rotated to the right (counter-clockwise when viewing from the top of the spindle). To set a depth of 0.010 inches (0.25 mm) turn the micrometer to the right 10 clicks. Each "click" of the micrometer is 0.001 inches (0.025 mm). Run a job with an initial setting of 0.005 - 0.010 inches (0.12 - 0.25 mm). After the job has run for a short time, press the Pause Button on the front panel, then adjust the micrometer for more or less depth, depending on the whether the engraving is acceptable. Note - be careful not to set the depth of cut greater than the material thickness. This will cut completely through the material and potentially cut into the t-slot table. Press Start to resume engraving and to determine if the depth is appropriate.

For a detailed example of running an rotary engraving job, please see the following section.

# 4.2.1 Example Job 2 - Rotary Engraving

In this example, a sign will be made using engraver's plastic. The piece is pre-cut and measures 4 inches x 6 inches (100 x 150 mm).

Note - In this application, it is highly recommended to use the Vacuum Chip Removal System as described in the Optional Accessories section. The process of engraving or cutting plastics, acrylics, sign foam and wood, produces a significant amount of debris that can clog the nose cone and/or get trapped between the nose cone and the material, which will cause engraving/cutting depth inconsistencies as well as potentially scratch the surface of the material. The Vacuum Chip Removal System significantly reduces these problems and provides for a cleaner work area.

As with Example Job 1, the first step is to set the plate size in the Vision 9 software.

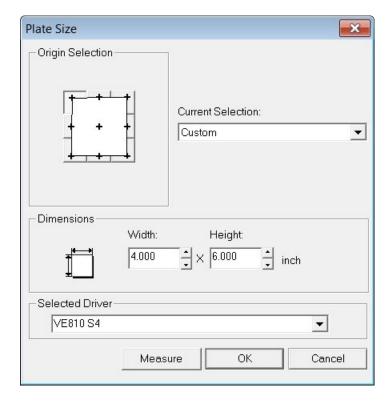

Then, we will enter the text using the Frame Text Compose tool as shown below.

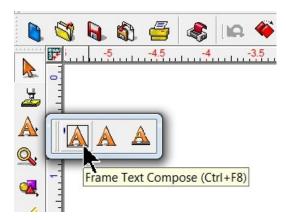

With this tool selected, text will automatically be centered and have automatic Kerning. In the below example, the font was changed to Casual1, with a height of 1.250 inches and a slant of 19 degrees. The top and center lines are left justified and the bottom is center justified in order to produce a sloping look to the sign. All of these adjustments are available when entering text in the Frame Text Compose mode.

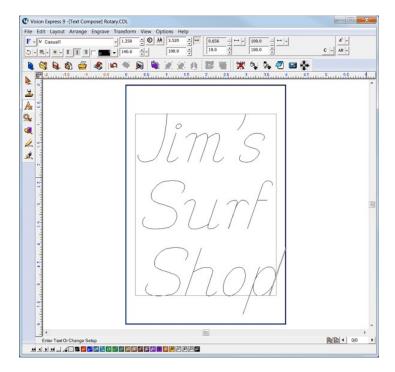

Once the file has been set up, select the Engrave Icon and click on the Tool Setup icon to open the Tool Setup Window, then from the Materials selection drop down list, select Engravers Plastic(Engraving) and click on OK. In the picture below, the Cut Toolbox shows that the Vacuum, Prox, Dry Run, and Spindle are all enabled. Since this is the second example job, sending a Dry Run job to the engraver is suggested. Select the Engrave Icon to send the file to the engraver.

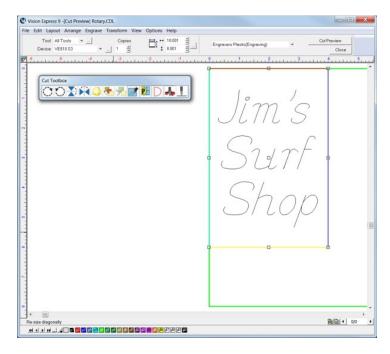

If the Dry Run showed no set up errors, the job can be re-sent to the engraver with the Dry Run disabled.

Place the material on the table (shown with Multi Mat on the t-slot table to hold the engraving material in place), and press the start button on the machine to begin engraving.

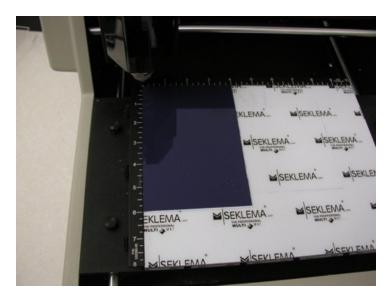

NOTE - The design of the Vacuum Chip Removal System is to clear the debris away from the engraved material and prevent the chips from scratching the surface of the material during operation, and/or getting trapped between the nose cone and the material (when using the proximity sensor function) and causing the engraver to not engrave to the proper depth.

When the file is complete, remove the material from the table. HINT - Use a light bristle brush to clean out any debris that may remain in the engraved characters.

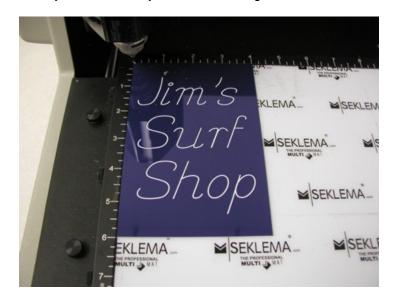

# 4.3 Burnishing

In this section, we will set up to engrave with a burnishing cutter. The figure below shows the Vision VE810 spindle with a burnishing cutter and an optional EZ Rider burnishing adapter.

#### The Vision VE810 spindle with burnishing cutter

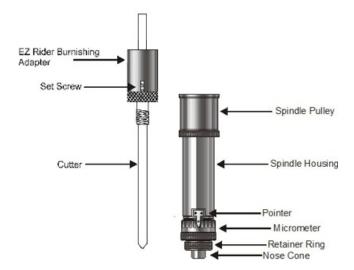

Burnishing is different than standard rotary engraving mainly because the nose cone is not used to set the depth of cut. Burnishing does not actually cut deep into metals, rather it cuts the painted surface off of metals. To effectively burnish, it is recommended to use an optional EZ Rider burnishing adapter. This helps to control the pressure of the cutter applied to the material. Burnishing requires less pressure than other types of engraving and the EZ Rider attachment applies the proper amount of pressure for burnishing.

Installing the EZ Rider is similar to using a cutter knob. First, screw the EZ Rider into the top of the spindle hand tight. Next, insert the cutter through the EZ Rider and spindle so that the cutter sticks out below the nose cone approximately 1/8 inch (3 mm). Tighten the set screw in the EZ Rider to hold the cutter in place.

In order to set the engraver up for burnishing, we will need to perform a "Set Surface" function. Turn the machine on and place the material on the table. Use the X,Y Jog Buttons to move the spindle over your material.

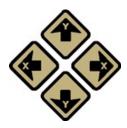

Press the Set Surface button. The LCD screen will display the message below for approximately 3 seconds. NOTE: The Set Surface button will flash green.

### Press Start to Set Surface

Once the message above disappears, press and hold down the Z Down Jog Button until the cutter tip touches the engraving material, then continue moving the spindle down for another 0.030 - 0.050 inches (0.75 - 1.25 mm). This is called "pre-loading" the adapter. Pre-loading the EZ Rider Burnishing Adapter sets the pressure applied by the cutter on to the material. More or less pre-load can be used, depending on the material to be engraved. The LCD display can be used to view the Z position, and assist in the pre-loading procedure.

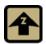

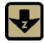

To toggle the jog speed, press the B3 Button.

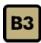

Once the correct Z position has been set, press the Start button spindle will then move up.

to set the surface position. The

HINT: There is a quick way to set the surface just prior to engraving a job. To do this, send a job to the machine to be engraved. Press Pause. Press Start. The spindle will move to the first point to be engraved and pause. You can then jog the Z down until the proper pre-load is achieved, then press Set Surface to set the surface. Pressing Start will begin the engraving process.

In the following example job, a burnishing file will be set up and run on coated brass material.

## 4.3.1 Example Job 3 - Burnishing

In this example, another feature in the Vision Software will be introduced. We will create a Plate Object in order to create multiple items with different text engraved on a single 7.85 x 5.4 inch (199.4 x 137.2 mm) piece of coated brass (also known as black brass or trophy brass). The plate will use a text import function from an external text file that will be copied into a plate template and the Vision software will automatically format the imported text.

Begin by selecting the Plate Size Icon and setting the engraving area to a custom plate size with a  $7.85 \times 5.4$  inch area.

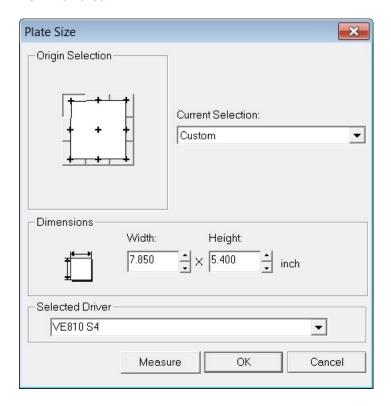

To create the Plate Object, select Layout — Plate Object — Create Plate from the top toolbar menu.

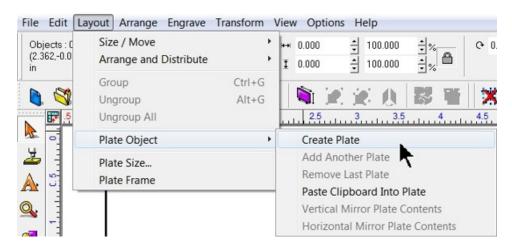

Adjust the number of plates to 1, leave spacing at 0.000 inches, width and height to 2.500 and 1.25 inches, set the left margin to 0.175 inches and the top margin to 0.200 inches as shown, then click on Apply. Note that the page margins on the toolbar are located such that the top field is for the top margin, the left field is the left margin, etc.

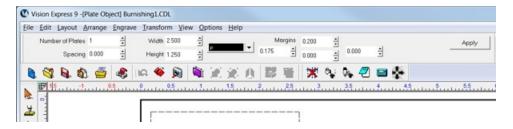

The screen should then appear as below.

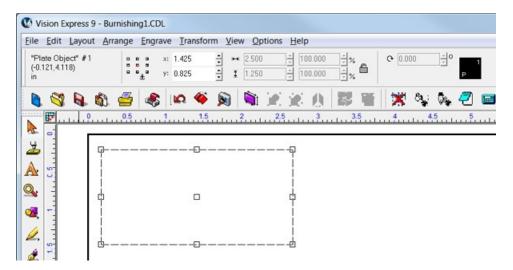

Select the Text Compose Icon.

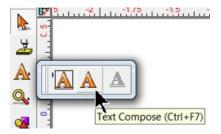

Click in the middle of the Plate Object.

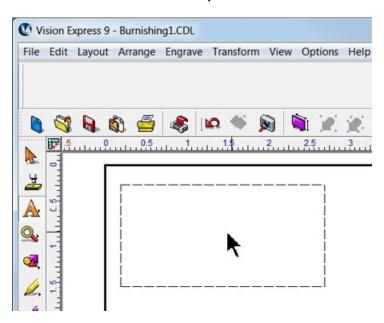

Enter any text in the format you wish to use. In this example, two lines of text are entered as variables (it does not matter what you type. The text entered is only for formatting and will be replaced with the text imported from the .txt file).

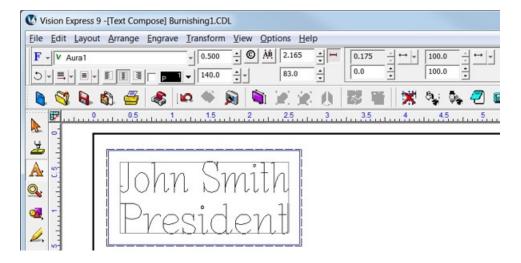

Each line of text can be independently set for font and size. Highlight the text to be changed, then from the font list on the top toolbar, choose the font to be used for the selected text and double click on the font name. If the size or other parameters need to be revised, use the toolbar fields to modify the font style. Please note that in this example, the Width Compression for the text was adjusted. In order to adjust the Width Compression, select the text, then click on the Toolbar Mode icon (shown below).

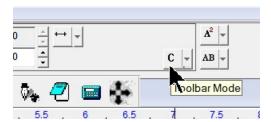

Select Frame mode.

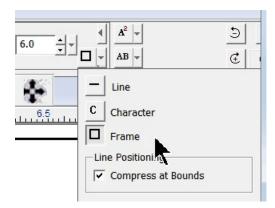

Select all text and select the Width Compression Mode by clicking on the drop down list (as shown).

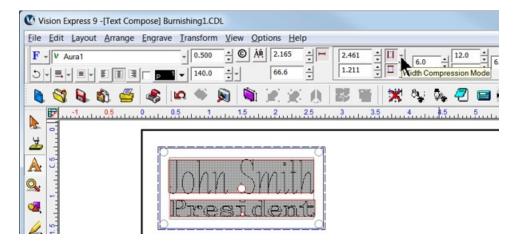

Change the settings to Always compress or expand text to fit width, Method: Width compress/expand, and Apply to: Each Line Individually. Deselect Word Wrap, then select OK.

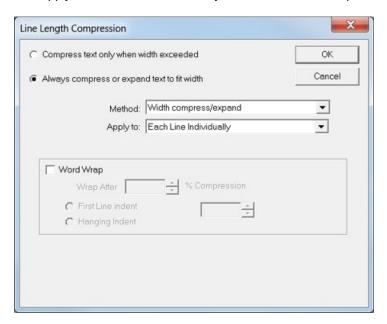

For a detailed description of all the font modifications possible, refer to the Vision software help or user manual.

Once changes have been made, deselect text mode by clicking in any open area of the screen, away from the plate object.

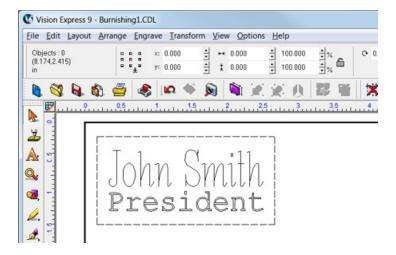

In this example, a text file was created in order to copy and paste the variables into the Vision software. Highlight the text and select copy from the edit menu (or right click and select copy). Note that in this example, the two variables are entered as subsequent lines in the text file and that there may be difficulties when importing from other file formats. A simple text file created in Windows Notepad is suggested.

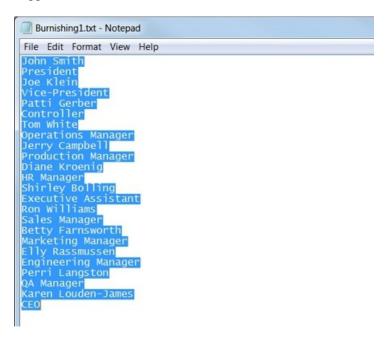

To insert the copied text, select Layout -- Plate Object -- Paste Clipboard Into Plate.

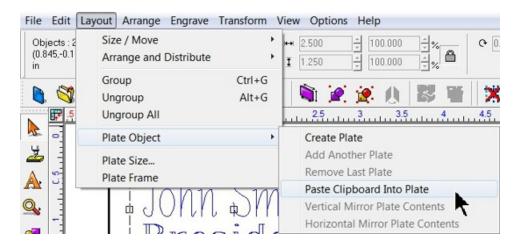

Click in the center of the plate.

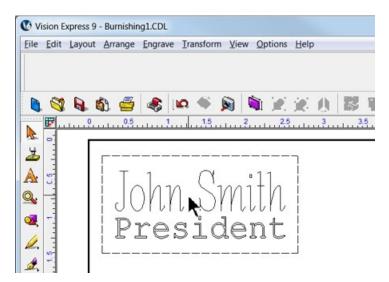

After clicking in the center of the plate, all fields are merged and multiple plate objects will be created based on the number of text variables selected.

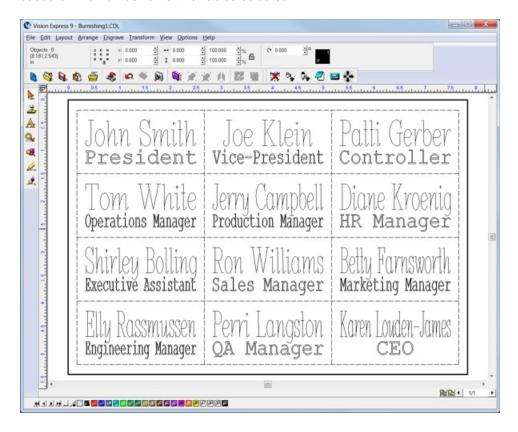

Also, if there are more variables than can be fit into one plate in the Vision software, multiple plates (or pages) are automatically generated for individual output to the engraver. The lower right corner of the Vision software screen allows the user to view the individual pages. During the Engrave operation, the user will select the page to be sent to the engraver.

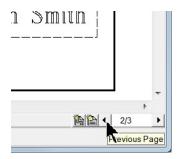

To finish this example job, set up the engraver for a metal burnishing application as described in the previous section and select the Engrave icon from the left toolbar. Click on the Tool Setup icon, select Metals(Burnishing) from the drop down list, then click on OK. If you choose to run a Dry Run (as shown) to make sure the setup is correct, proceed as in prior sections to send the file to the engraver. Make sure you have performed the set surface procedure as well.

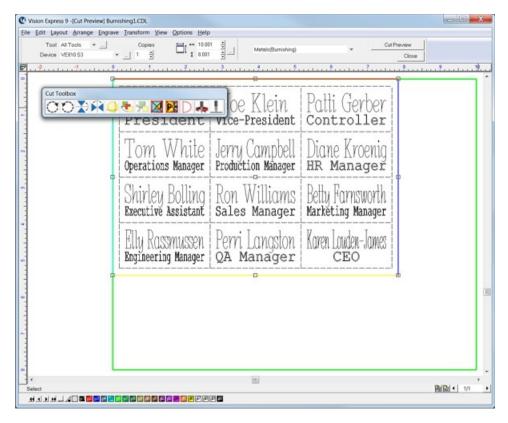

Note that if the plate objects are left as part of the file sent to the engraver, they will engrave as well. If this is not desirable, simply select the plate object within the Vision software and delete it prior to sending the file to the engraver. Alternatively, the plate object may be changed to a different color than the text to be engraved, or you can print selected objects by changing a setting in the Engrave — Engraving Default screen from the top menu bar. The Engrave by Color option is discussed in the next example job.

In this example, the plate object lines were engraved.

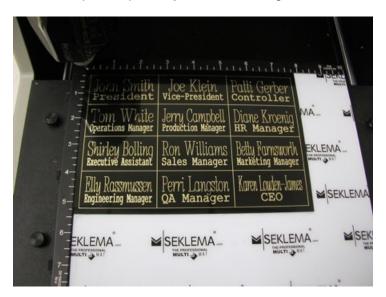

# 4.4 Profile Cutting

In this section, we will set up to engrave with a standard engraving cutter and cut completely through engraver's plastic with a cutter/beveler. The cutter/beveler is used to create a contrast on the edge of the cut material. The figure below shows the Vision VE810 spindle with a rotary cutter/beveler.

#### Vision VE810 Spindle with Rotary Cutter/Beveler

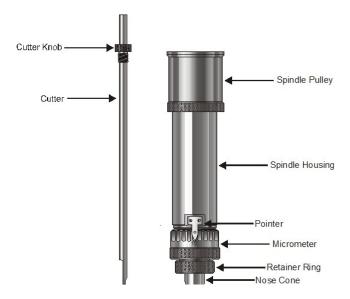

First, to install the rotating cutter, loosen the set screw on the cutter knob with the supplied cutter wrench and move the cutter knob to about the mid-point of the cutter tool, then lightly tighten the set screw. Insert the cutter into the top of spindle and lower it until the cutter knob can be screwed into the spindle. Tighten the knob COUNTER-CLOCKWISE (when viewed from the top of the spindle) until it is hand tight. Then, you must zero the cutter. To do this, you must first turn the micrometer so that the pointer points to 0. Note - it is helpful to first turn the micrometer to the left (clockwise) until threads just start to appear on the spindle. This allows for sufficient depth adjustment when turning the micrometer to the right. Zero the cutter, then set the engraving depth as described in the Rotary Engraving section. You will then need to set the cutting depth of the cutter/beveler tool.

#### Setting Cut Depth for Cutter/Beveler Tool - Standard Method

If you have measured the thickness of the material to be cut, you can adjust the micrometer in two ways - 1) adjust the cutter to cut through the material PLUS 0.001 - 0.003 inches (0.0250 - 0.075 mm). This method will produce a clean cut of the parts and lightly cut into the sacrificial material underneath, or 2) adjust the cutter depth to cut through the material MINUS 0.001 - 0.003 inches (0.0250 - 0.075 mm). This will create a "kiss cut" that will leave a very thin amount of material which holds all of the parts together, then the parts can be snapped apart after removal from the engraver. This second method is ideal in production environments where part handling is an issue.

#### Alternate Method For Setting Cut Depth for Cutter/Beveler Tool - "Stacked Material Method"

As an alternate to dialing the micrometer 50 or 60 clicks to set the cut depth on 1/16th inch plastics (or up to 130 clicks for 1/8th inch material), this second method utilizes a second piece of the same kind and thickness of material to be cut to set the cut depth. Refer to the below diagram - the material to be cut is placed on top of the sacrificial material/Multi Mat materials. The material to be cut is held in place either with double sided tape or by the spreay adhesive/transfer tape method detailed in the Holding Down Materials section. Then a second piece of material is placed on top of the material to be cut. The

nose cone is lowered on top of the second piece of material (near its edge) and the cutter is adjusted downward until it touches the top of the material to be cut. This, in effect, sets the cut depth to match the material thickness. The cutter knob set screw is tightened, then the micrometer is adjusted, either for a through cut (turning clockwise) or a kiss cut (turning counter-clockwise), 1 - 3 clicks.

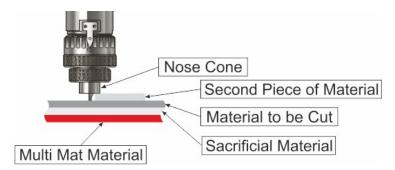

### **Holding Down Material**

Secure the material on the t-slot table. It is best to use Multi Mat to hold the material in place, but keep in mind that since we are cutting completely through, there will likely be cut marks into the Multi Mat when the job is complete. A better procedure is to use a piece of sacrificial material on top of the Multi Mat. DO NOT place the material to be cut directly on the t-slot table. If you do, then the cutter will cut into the t-slot table and permanently damage the surface. Other methods for holding material down are in the section Holding Down Material.

# 4.4.1 Example Job 4 - Profile Cutting

In this example job, engravers plastic will be set up to engrave several name badges, then the badges will be cut out. 1/16th inch standard engravers plastic is used. Two different tools will be used - one to engrave, and one to cut/bevel the edges.

As with Example Job 2, the Vacuum Chip Removal System is highly recommended for this application and is shown in this example.

First, the plate size will be adjusted to the standard Vision VE810 10 x 8 inch area.

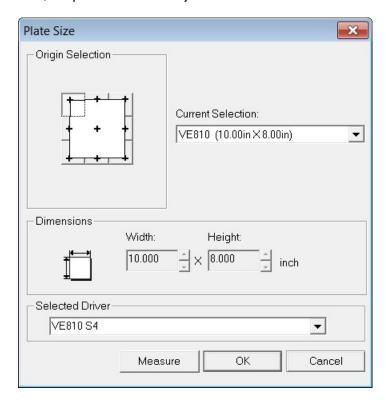

A single Plate Object will be created (from the top toolbar menu - Layout  $\longrightarrow$  Plate Object  $\longrightarrow$  Create Plate) with a size of 3 x 2 inches (75 x 50 mm) and margins on the top and left side will be set to 0.25 inches (6.4 mm). The margins are necessary so that during the cutting operation, the cutter will not cut right on the edge of the material, or on the edge guides.

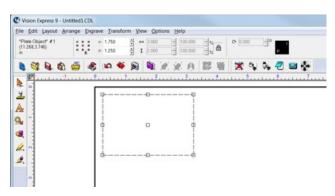

A Clip Art image will be added to the badge. The image is GENE0038.CDL from the Vision software clip art in the General folder (installed as C:\Vision Express 9\ClipArt\GENERAL). To import the clip art, simply browse the folder in Windows Explorer and drag the file to the engraving area on the plate within the Vision software. the image will be quite large, so it must be re-sized to fit, either by changing the size manually on the toolbar, or by selecting the object and clicking on a corner node (holding down the left mouse button) and dragging the corner to make the image smaller.

For this example, the image was re-sized to 0.5 x 0.5 inches (12.7 x 12.7 mm) and located at X 0.75, Y 1.875 as shown below.

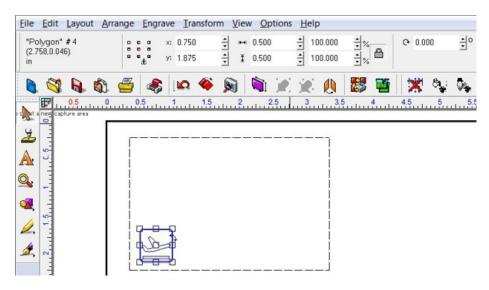

Next, three text fields are entered with the Text Compose tool. At first, when clicking in the middle of the Plate Object, the text field is set to centered within the plate and auto sized. We will adjust the text frame size and location using text Frame mode. To enable, select the Toolbar Mode Icon on the toolbar (only visible after selecting text, or after clicking on the Text Compose icon, then clicking within the plate object), then select the Frame mode. This will allow sizing and placement of the text field.

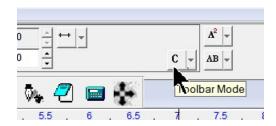

#### Select Frame mode.

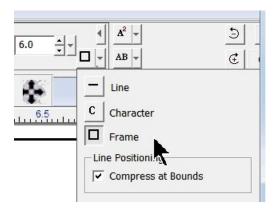

Next, we will re-size the text area and type in some text (it does not matter what text is entered here. It is just entered to create the text object). To re-size the text frame, click and hold with the left mouse button on the black edge of the text frame and drag the frame to the appropriate size.

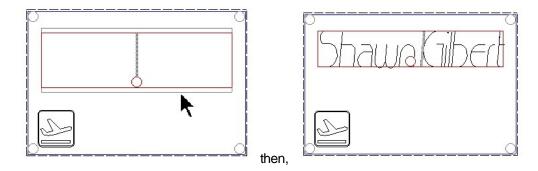

Two more text fields are entered in the same manner, re-sized, and fonts are changed.

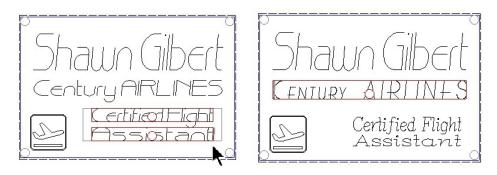

At this point, we need to change the two fixed text fields to graphics, so that when we import the text file for multiple badges, the correct text is replaced. Select the two text fields shown and from the toolbar, select Arrange — Text To Graphics. HINT - to select more than one object, click on the first object, hold down the Shift Key, then click on additional objects.

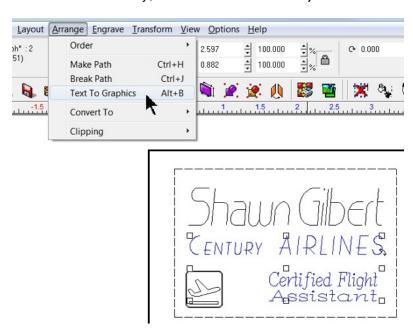

The two text fields are now non-editable graphics and will not be replaced when importing a text file with variable text. Next, copy the list of text variables from a Notepad text file and select Paste Clipboard Into Plate, then click in the middle of the Plate Object.

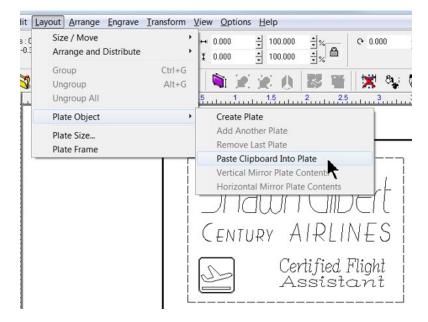

The screen should appear as below after pasting the names into the plate.

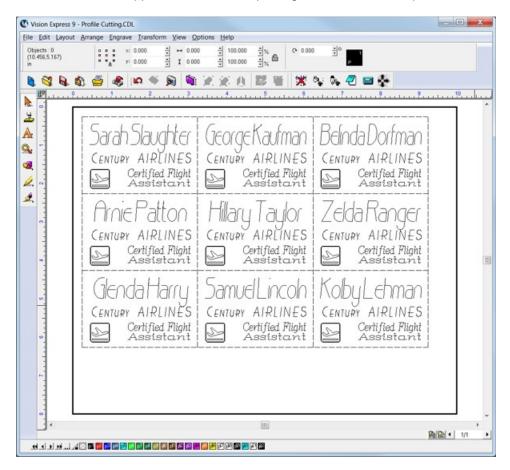

Lastly, before we send the file to the engraver, we will separate the graphics into two different colors, one for engraving and one for cutting. This is necessary so that two files can be sent to the engraver independently and a cutting tool change can be performed after engraving. To change the Plate Object frames to another color (red in this example), select the Plate Object frame, then click on the Red color icon on the bottom toolbar of the Vision software. It is also a good idea to verify the color of the other objects on the screen. If all other objects are to be Black, then select everything except for the Plate Object frame and click on the Black color icon at the bottom of the screen. Many times, when importing graphics, the color is unknown, so making sure the graphics are the correct color is good practice.

Note that is there is more than one page of names, each page of the file will need to have the plate frame color changed.

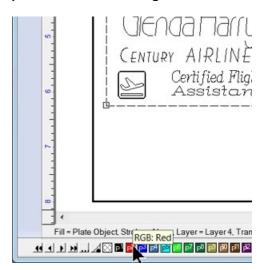

After changing the plate frame color.

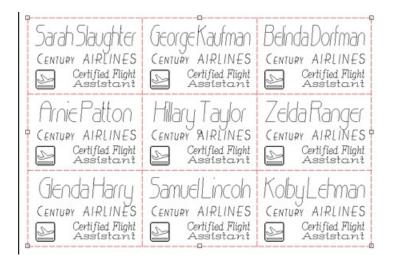

If you try to send this file to the engraver at this point (by clicking on the Engrave icon), a warning screen may appear as below.

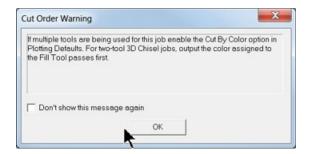

In order to engrave by color, from the toolbar menu select Engrave — Engraving Defaults (Note that the Cut Order Warning screen refers to the "Plotting Defaults", but the menu item is "Engraving Defaults"),

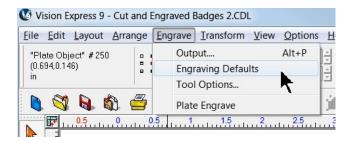

then make sure Engrave by Color checkbox is selected, then Apply and Close.

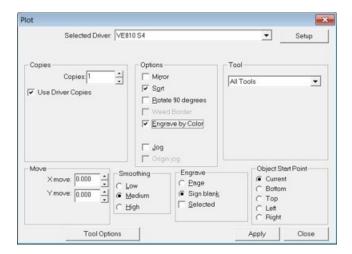

In order to send the engrave file to the engraver, select the Engrave icon from the left toolbar, at which time the Filter by Color window will appear. Select the color to send to the engraver in the Filter Layer drop down box. In this example, all text and graphics are Black, so the color Black (P1) was selected from the drop down menu in the Filter by Color window.

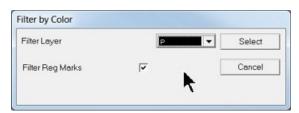

After clicking on Select, the Vision software window will show only the color being sent to the engraver, in this case, black. Open the Tool Setup window and choose Engraver's Plastic(Engraving) as the material, then click on OK. Make sure all options are turned on in the Cut Toolbox, including Dry Run for this example file. Select the Engrave icon from the Cut Toolbox to send the file to the engraver.

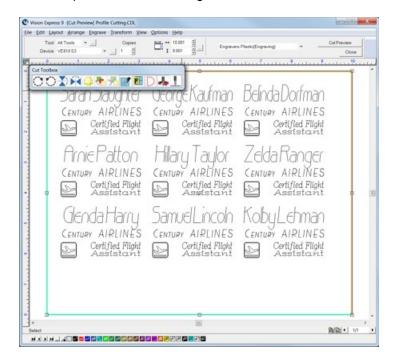

If there are multiple pages, the Page Selection screen will appear for you to choose which page(s) to send to the engraver. In this example, the Current page will be sent by itself so that the cut file can be sent afterward.

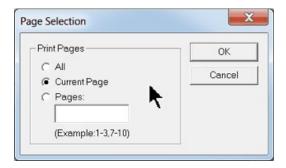

After selecting OK, the Dry Run file is sent to the machine. Place the material on the table and make sure the engraver is set up as in Rotary Engraving section before running the file. If the Dry Run shows proper set up, resend the file with the Dry Run turned off. Use the proper cutting tool for the engraving application. Note that the nose cone for the vacuum chip removal system has been installed in this picture.

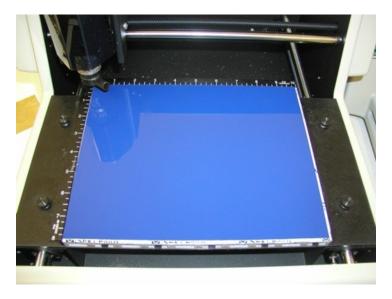

After pressing Start and finishing the job, the engraved portion of the file should appear as shown.

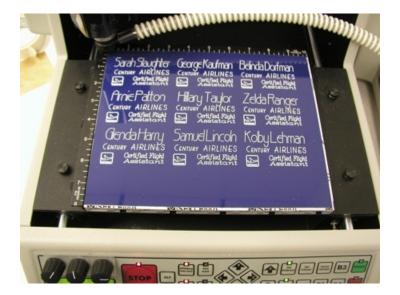

### **Cutting**

After sending the engrave file to the machine, the Filter by Color window will re-appear, signaling that the software is ready for you to send another file to the engraver. Since we need to change the material setting, select Stop Cutting.

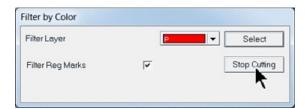

To change to the material setting for cutting, select Engrave from the top toolbar menu, then Tool Options. (Or, you can click on the Engrave icon, then open the Tool Setup Window and select the material).

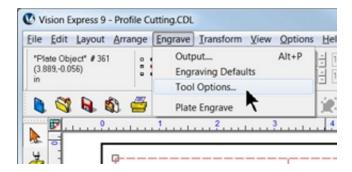

Select Engravers Plastic(Cutting) from the Material drop down list, then select OK.

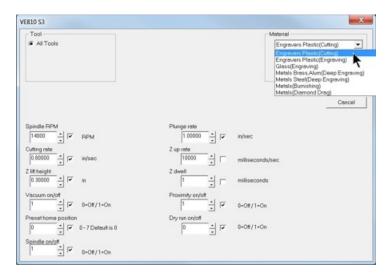

Select the Engrave icon from the left side toolbar, then select the color for cutting in the Filter Layer drop down box in the Filter by Color window (select Red for this example),

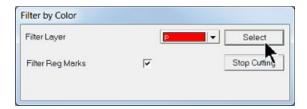

then select Engrave from the Cut Toolbox. The screen will show only objects in the color selected in the Filter by Color window.

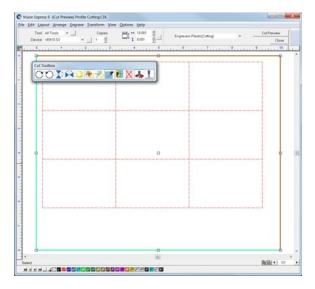

The page selection screen will re-appear, for this example, choose Current Page and select OK. The file will be sent to the engraver. Make sure you have installed the cutter/beveler tool for this process and set up the cutting depth as described in the previous section. When the file is complete, is should appear as shown.

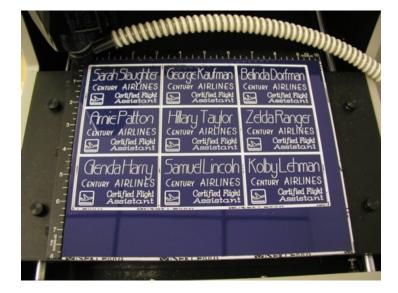

Note - The Filter by Color screen will once again appear. Since we have no further colors to send to the engraver, select Stop Cutting.

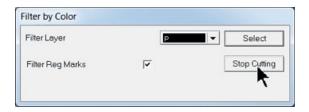

# 4.5 Vectorizing Bitmaps and Creating Vector Fills

In this brief section, the commonly used techniques of importing a bitmap and vectorizing it for engraving/cutting, and the process or adding a vector fill to an outline will be demonstrated.

It is often required that a scanned image or a bitmap file is requested to be engraved. Since the Vision engraver is vector based and requires vector lines in order to follow a path for engraving, these bitmaps will need to be converted to vector images before being sent to the engraver. In many cases, the outline itself does not represent the graphic properly. The middle of the image will need to be engraved as well, and this requires a vector fill to be added to the vector image, so that the engraver can create larger/wider engraved areas.

## 4.5.1 Vectorizing a Bitmap in Vision 9 Software

The Vision 9 software has a new and vastly simplified method of creating a vector outline from a bitmap image. Vector outlines are automatically created when the bitmap is imported in the drawing. The following procedure can be used to import custom logos or images into the Vision 9 software for engraving purposes.

**Compatible file types** - Whether the user wishes to scan an image and import it, or will be using a file already created in another program, the image MUST be in a black and white .bmp format in order for the software to quickly create a vector outline. It is critical that the image be created at a high enough quality before creating the vector outline.

If the image has been printed and the user needs to scan it before importing it into the Vision 9 software, the image must be scanned at a recommended 300 dpi, then saved as a .bmp file format. Lower resolution images may not allow the software to create a good quality outline.

Open the Vision 9 software and create a new file in the desired plate size. Then simply select File — Import from the top toolbar menu.

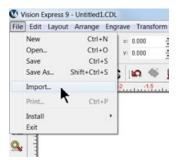

Using the drop down menu for Files of type, select Vectorize bmp (\*.bmp), then choose the file and select Import.

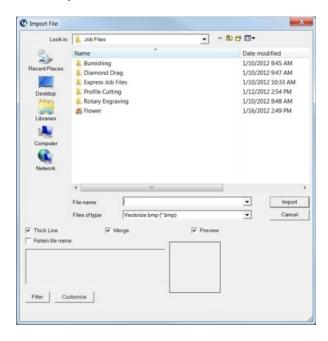

The next screen has only one adjustment - Alignment Bitmap Density. There is a slider bar for darkening or lightening the image to show more or less detail. The default slider position is recommended. Select OK and the bitmap will be automatically converted to a vector outline for engraving.

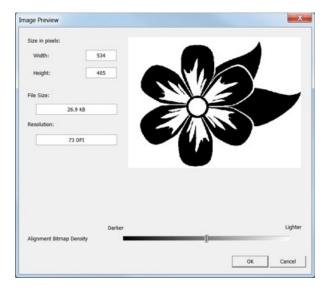

The final image is shown below after it was imported and converted to a vector outline. It is ready to cut or engrave.

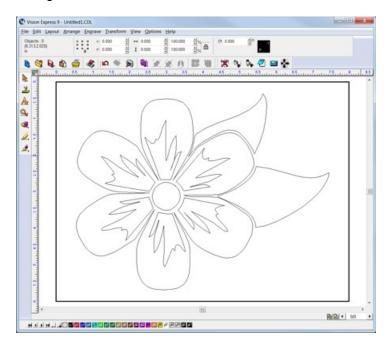

## 4.5.2 Vector (Hatch) Fills

When an outline of an object needs to have the interior, or sections of the interior engraved, the Hatch Fill tool is used. As an example, if a simple circle is drawn in the Vision 9 software, but the user wants to engrave the entire circle, not just the outline, a hatch fill is used to create the vector fill path for the engraver to follow. In this section, three applications of a hatch fill will be shown.

#### Filling a simple object

After creating a new file in the Vision 9 software, draw a circle using the Circle icon from the Shape Tools flyout menu,

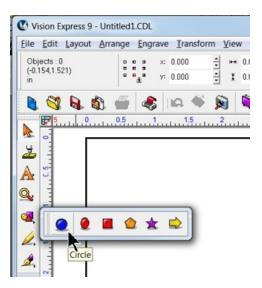

Click, hold and drag a circle, then select the Hatch Fill icon from the Stroke and Fill Tools flyout menu.

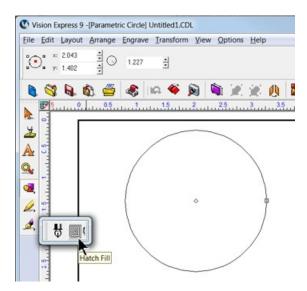

After selecting the Hatch Fill icon, the selected circle will be vector filled with the default settings. Note that on the top toolbar menu, tool options are now shown and the Tool width is set to 0.015 inches, Fill angle is at 0.000 degrees, the Fill style is S sweep and the color is Red. When selecting the Tool width, it is recommended the have a 20 - 25% overlap on each stroke. To determine Tool width, the cutter tip width will determine the Tool width. If a cutter with a cutter tip width of 0.020 is being used, then the recommended overlap for the Hatch Fill would be  $0.020 \times 25\% = 0.005$  inches. To produce an overlap of 0.005 inches, subtract 0.005 from the cutter tip width (0.020 - 0.005 = 0.015 Tool width). If a cutter tip of 0.050 is used, then the overlap would be 0.050 x 25% = 0.0125 inches, so the Tool width for the Hatch Fill would be 0.050 - 0.0125 = 0.038 inches.

The user can experiment with different Fill angles and Fill styles to determine what looks best. Tool widths can be changed as well. More overlap creates a smoother background engraving, but requires more time. Less overlap will be faster, but the background can become rough. If the Tool width is greater than the cutter tip width, portions of the background will not be engraved. Doing so creates a visible hatch fill, which may be desirable for some applications.

Once the Hatch Fill has been adjusted, select Close from the toolbar menu. The image is ready to be sent to the engraver. You may want to change the hatch fill color to match the color of the outline, although it is not necessary.

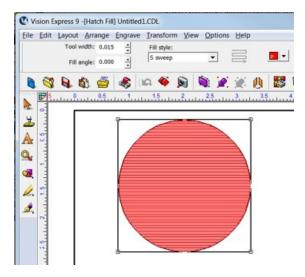

#### **Filling Outline Text**

Hatch fills can be applied to outline text, but not single line text. In the below example, Arial text was used by selecting the Frame Text Compose icon and clicking in the middle of the plate to create the text as shown.

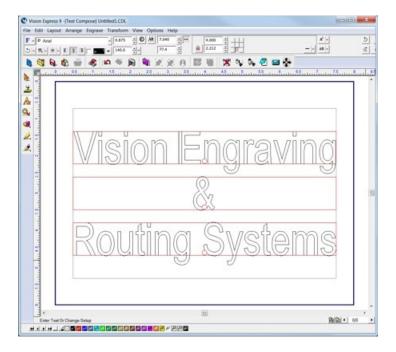

Before filling text, the user must first select the text with the Select Tools icon. Click on the Select Tools icon and select the text to apply the hatch fill to.

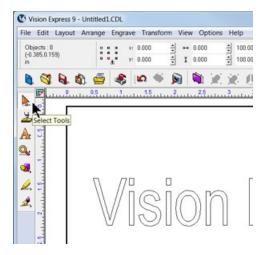

Select the Hatch Fill icon.

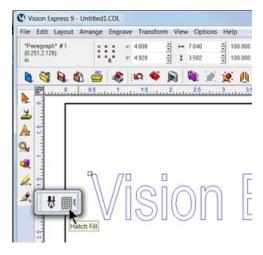

As with the previous example, the hatch fill is applied. Adjust the Tool width, Tool angle, Tool style and color as desired, then select Close. The file is ready to be sent to the engraver.

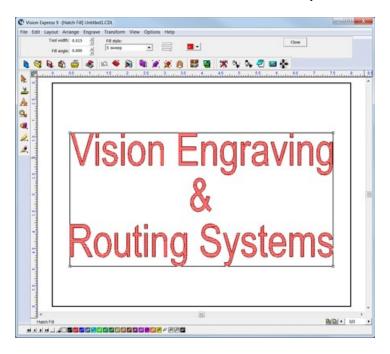

### **Complex Hatch Fills**

Some graphics have portions that do not need to be engraved and are within the boundaries of outside vector outlines. Using the Flower example file, import the file to vectorize the bitmap, then select the Break Path icon to separate the individual outlines.

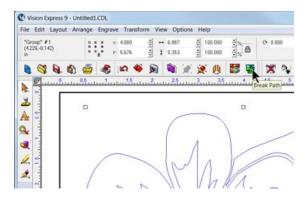

Next, we will need to create a path. The Vision 9 software has an intelligent path tool that will automatically detect portions of the graphic that are within outside vector lines and will create a hatch fill with the center portions left as unfilled. Press the F3 button on the computer keyboard to select all items, then select the Make Path icon.

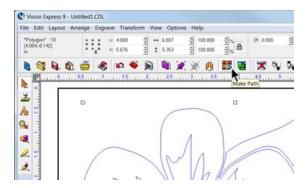

Then click and hold on the node in the center of the graphic. The automatic detection will display the areas that can be hatch filled.

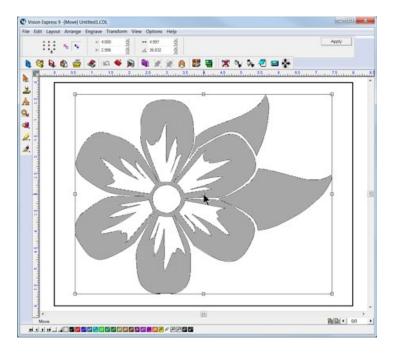

If this looks correct, select the Hatch Fill icon.

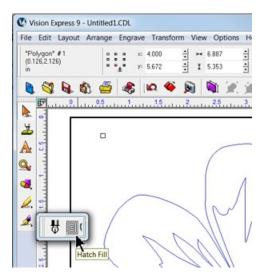

The hatch fill will be applied. Adjust the tool options as desired and select Close from the toolbar menu. The file is ready to be sent to the engraver.

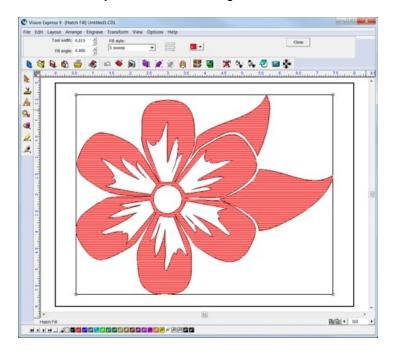

# 5 Advanced Operation

The following sections are for users that have progressed through the step-by-step operation of the Vision VE810 and want to know how to get the most out of their engraver.

It can be challenging to correctly position text and/or graphics. Odd shaped items, which are difficult to measure or locate on the engraving table, pose the biggest problem to most users. The Vision VE810 has features to help with positioning items and graphics. Two of these features are Setting a Custom Home Position, and using the Vise (or Center) driver. Both of these techniques will assist the user when setting up more challenging applications.

# 5.1 Using the Measure Feature

The Measure Feature is a very useful tool that can be used to set up both the machine's home position and the plate size in the Vision 9 software.

To use this feature, turn on the engraver and press the Go to Home button. Open the Vision 9 software with a new drawing and select the Plate Size icon on the top toolbar.

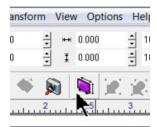

At the bottom of the plate size window, click on the Measure icon.

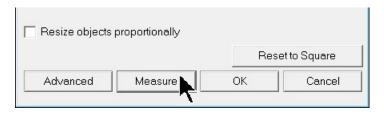

The Measure Wizard window will open. The engraver will turn on its red dot laser pointer. Move the spindle over the material and position the laser pointer so that it is in the upper left hand corner of the engraving area you wish to define. Then, click on Next in the Measure Wizard window.

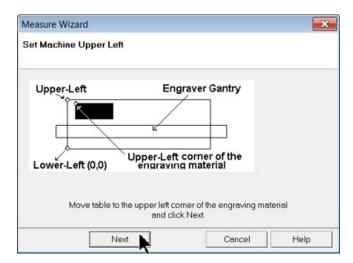

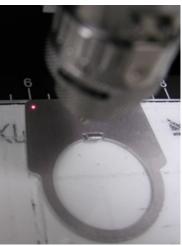

Move the laser pointer to the lower right corner of the engraving are you wish to define, then click on Finish in the Measure Wizard window.

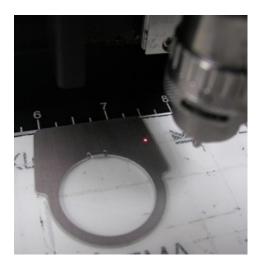

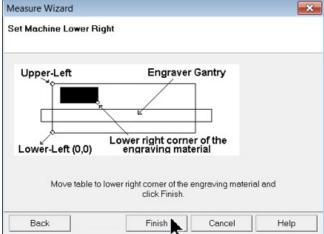

The dimensions of the plate size shown in the Plate Size window will now reflect the engraving area you have defined on the machine. The Home Position of the machine has also been set to the upper left corner of this area.

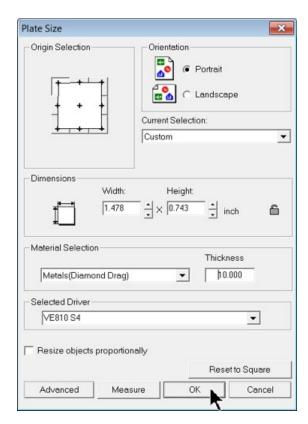

The machine will also allow you to outline the engraving area you just defined. Follow the instructions on your machine or controller to have the machine outline this engraving area with the red dot laser pointer. If the area appears to be correct. click on OK in the Plate Size window. The plate size in the Vision 9 software now shows the area defined with the measure feature. Design your job and send the job to the engraver.

Note that when using the measure feature, the machine will have its home position changed. You will need to reset the home position to the upper left hand corner of the engraving table in order to use the machine normally.

# 5.2 Custom Home Positions - Using Set Offset

For some applications, it may be easier to engrave an item by setting a custom home position. Typically, the home is set to a point on your material in the upper left hand corner of the area to be engraved. An example of this is shown below using an electrical outlet cover.

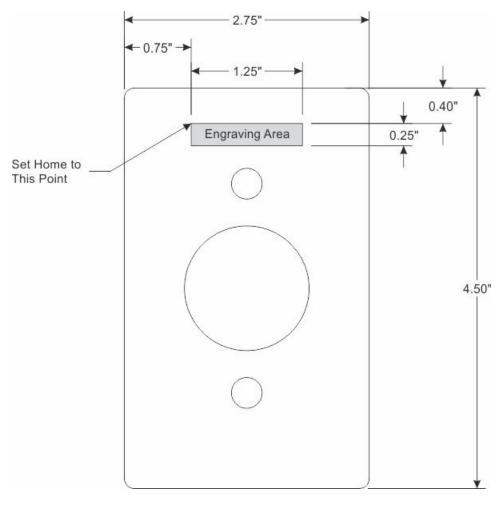

In this example, the user has identified the engraving area on an item, and the home (0,0) position of the machine will be set to match the upper left corner of the engraving area. Referencing the drawing above, the engraving area is 1.25 inches wide x 0.25 inches high.

In the Vision 9 software, begin by making the plate size the same as the engraving area (1.25 inches x 0.25 inches), as shown below.

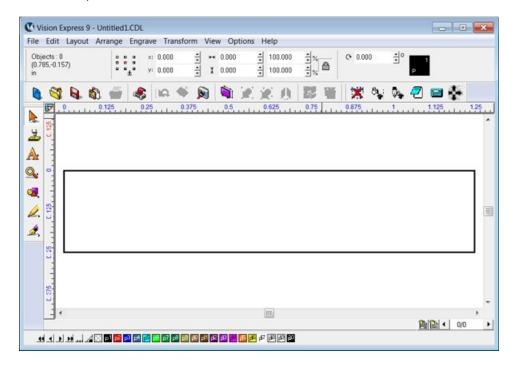

Add text: The Frame Text Compose tool will center and adjust text to fit the plate/engraving area.

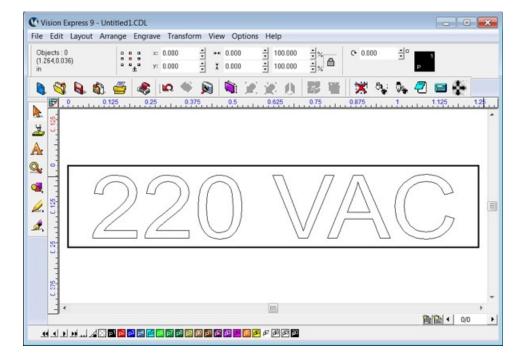

To set the home position of the machine to the upper left corner of the engraving area, place the material (in this example, the plate cover) on the engraving table and secure it. Install a cutter and set it so that the cutter tip extends below the nose cone and the tip can easily be seen. It is best to use a cutter with a defined point when performing this setup, such as the diamond drag cutter used here. The picture below shows a 1.25" x 0.25" piece of paper applied to the material to make it easier to reference and locate the upper left corner of the engraving area.

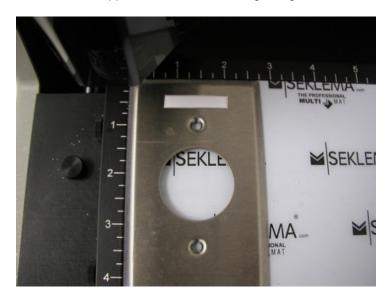

Move the spindle using the X, Y and Z buttons on the engraver, so that the tip of the cutter is directly over the upper left hand corner of the engraving area. The pictures below show the spindle/cutter tip correctly positioned in the upper left corner of the engraving area.

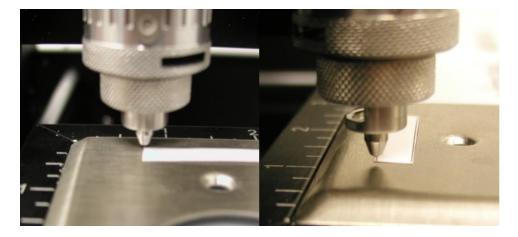

To set this point as the Home Position, press the Set Offset button on the engraver. A message will appear on the LCD Display reading "Home Set."

All files sent to the engraver will now use this location as the Home Position (0,0) of the engraving area. When you want to return to using the default Home Position, press the Go To Home button on the machine, then press the Set Offset button. The home is now reset to the default home position. Send the job to the engraver as a dry run to determine whether or not the job is positioned correctly. If it is, you are ready to engrave the item. If the positioning is not correct, you can either adjust the graphics within the Vision 9 software, or reset the custom home position to the proper location.

Hint - It may be useful to send the dry run job to the engraver including a simple rectangle that is slightly smaller than the engraving area, as shown below. The Red Dot Laser Pointer will follow the path of this rectangle and outline the engraving area. This can make it much easier to properly position your custom home and graphics before sending the final job to the machine.

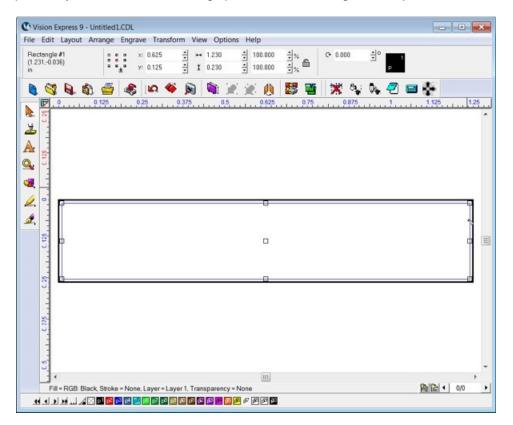

# 5.3 Creating a Center Driver

In this section, a custom driver will be created based on the VE810 S4 Vise driver that will allow the user to set a home position in the center of an engraving area. The Vision 9 software will automatically position the job based on this center location. An illustration of this process is shown below.

For simplicity in this example, a circular piece of acrylic will be engraved. The material is 3 inches in diameter, and an engraving area of 1.75" x 0.75" needs to be centered on the piece of acrylic. Referencing the drawing below, the job will be quickly set up using a custom "Center" driver.

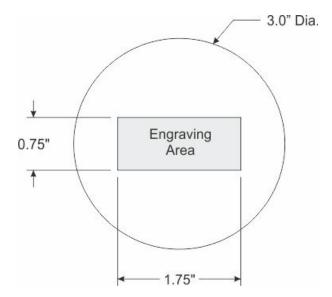

First, we need to create and save a custom Center driver. Open up the Vision 9 software and select Engrave, then Engraving Defaults from the top menu bar.

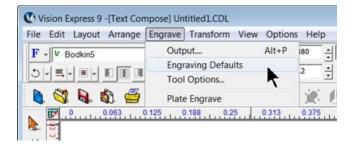

The Plot widow will appear and from the Selected Driver drop down list, select the VE810 S4 Vise driver.

If this driver has not been installed, refer to the section - Installing Additional Drivers 118.

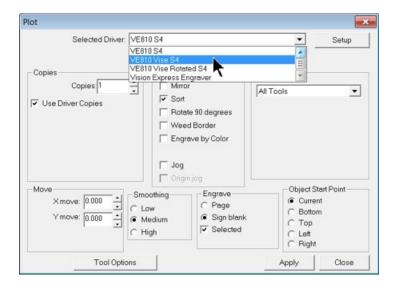

### Select Setup.

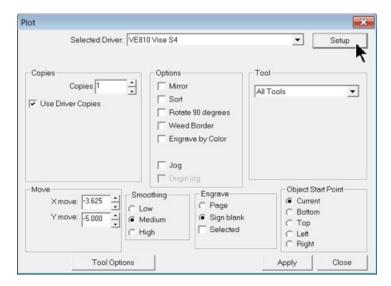

Under the Installed Drivers section, make sure the VE810 S4 Vise driver is selected, then select Create custom copy of selected driver.

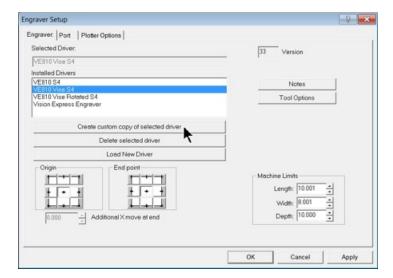

Type in VE810 Center Driver, then click on OK.

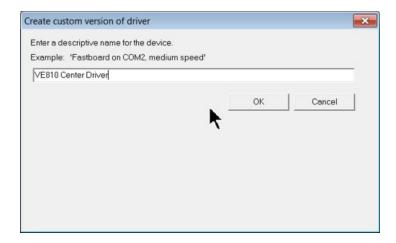

Click on Apply, then click on OK.

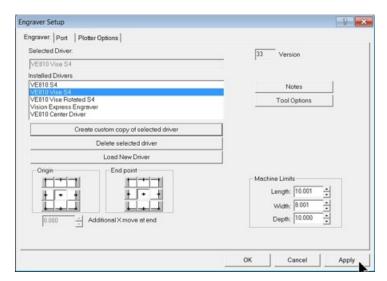

Select the VE810 Center Driver we just created from the Selected Driver drop down list.

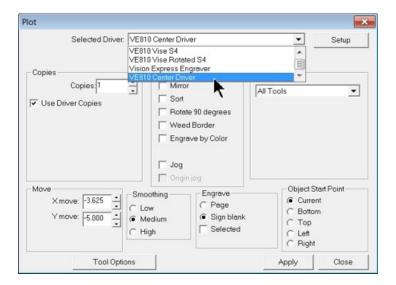

Change the settings in the Move fields to 0 for both X and Y move, click on Apply and then click on Close.

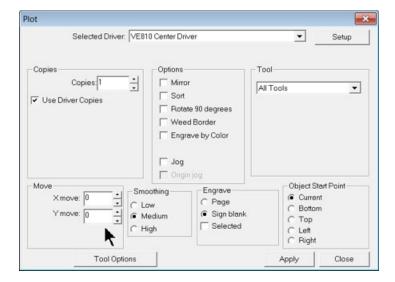

Set the plate size to match the engraving area you determined for your item. In this example, a 1.75" x 0.75" size was entered. Make sure the Selected Driver is the VE810 Center Driver, then click on OK.

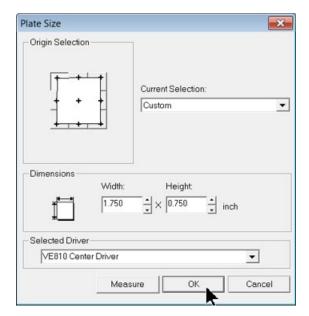

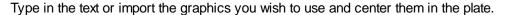

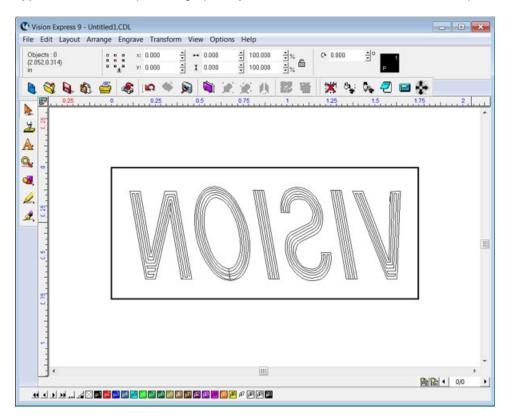

Now, we need to set the home position (set offset) for the item we are engraving. Move the spindle to the center of the engraving area. In this case, it is the center of the 3.0" piece of acrylic. Press the Set Offset button on the engraver. This is now the center of the engraving area for our job. The below picture shows the spindle positioned over the center of the engraving area.

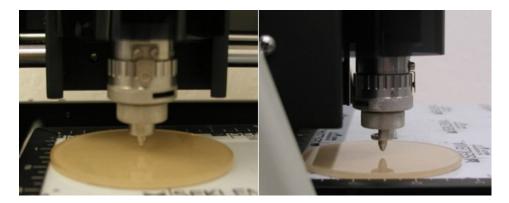

Select the Engrave icon from the left side toolbar. Double check to make sure that the Device is set to the VE810 Center Driver (on the top toolbar). Choose your material from the Material Setting drop down list on the top toolbar.

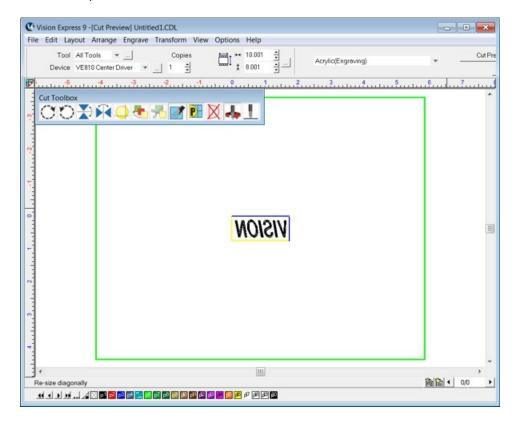

Select Engrave from the Cut Toolbox, then press the Start button on the engraver to begin engraving the job. You may want to perform a dry run before engraving to check for setup errors.

Since we have now created a Center Driver, if we want to use the centering feature in the future, we only need to select the Center Driver from the Device drop down list and set the home position (set offset) on the machine to the center of the engraving area on your item before running the job.

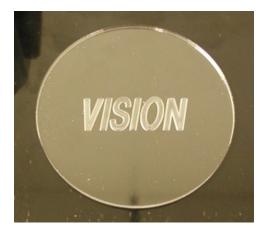

# 5.4 Installing Additional Drivers

If you need to install additional drivers, such as the VE810 S4 Vise driver or for another machine, in the Vision 9 software, select File from the top menu bar, then select Install and click on Cutting Devices.

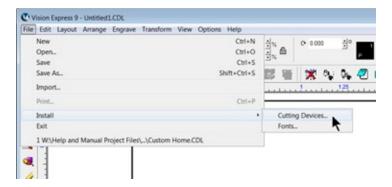

The Installation Wizard will begin.

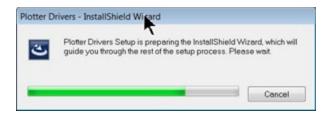

The Driver Installation Wizard window will appear. Select the machine series from the Manufacturer list on the left side by placing a check mark in the box to the left of the machine you wish to use the driver for, then select the driver(s) from the Output Device list on the right side of this window by placing a check mark in the box to the left of the driver(s) you wish to install. Click on Next to install the driver(s).

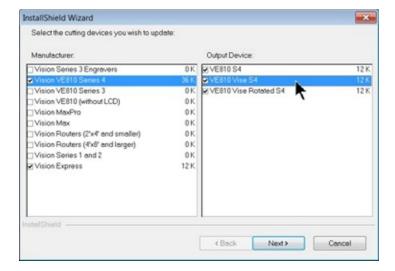

The installation will proceed and the below window will appear briefly. When this window closes automatically, the driver(s) will then be available in the Device drop down list.

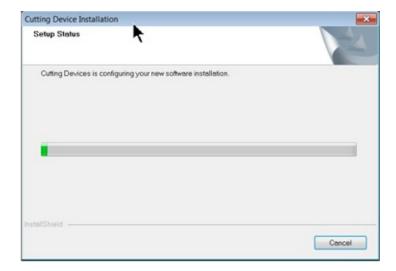

If you wish to uninstall driver(s), simply follow the above procedure, and deselect the drivers by removing the check mark to the left of the machines you want to uninstall from the Manufacturer section of the Driver Installation Wizard window, then click on Next to remove those drivers.

# 6 Maintenance

Vision strives for the highest quality in their manufacturing process to provide you with the most cost effective, reliable engraving machine in use today. Please remember that proper maintenance and care is necessary to achieve maximum product life expectancy.

The engraving environment generates small plastic and metal chips as well as other particles during operation. As with any machinery, your engraving system should be kept as clean as possible to minimize wear and tear, and to improve the final quality of engraved products.

### 6.1 Multi Mat Information

### How long will Multi Mat last?

The life span of Multi Mat depends on many factors, including type of use, proper cleaning and handling. One great advantage is that it is double sided, thereby providing double the life span when compared to other single sided products.

### What is the cleaning procedure of Multi Mat?

Cleaning Multi Mat is simple and easy. Merely use a soft sponge and running water to remove chips, dust, or dirt, and then allow to dry. No chemicals or cleaners are required.

### How is Multi Mat affixed to the engraving table top?

No double stick tape, vacuums, or clamps are necessary. Multi Mat can be easily removed and stored, then reinstalled by placing it in position and gently pressing down. No other hold down system is so fast and easy to use.

### Is there any clean up required after using Multi Mat?

For most situations the answer is no. However, Multi Mat does leave a slight residue on the back of some engraving plates.

# What happens if I engrave through the engraving material into Multi Mat? Is it ruined? Multi Mat has a self healing feature. Small cuts in the surface of Multi Mat should not cause a problem and seem to heal. Of course, continued cuts over a long period of time will degrade the effectiveness of Multi Mat. Many small enclosed cuts (closed path such as a series of circles or squares) could cause

# 6.2 General Cleaning

### Chip Removal

Plastic and metal chips generated during the engraving process should be removed from the engraving surface periodically. A portable vacuum is suggested for chip removal, but applying direct suction to the spindle area is not recommended. Note that this cleaning can be minimized and greatly simplified through the use of the optional vacuum chip removal system. The vacuum chip removal system removes chips and dust created by engraving. This system can also extend the life of other components in the system, as prompt removal of chips reduces contamination and overheating in the spindle area. The vacuum chip removal system also keeps the nose cone from skipping over letters when chips become trapped between the nose cone and the engraving material.

### **Cleaning The Nose Cone**

The nose cone around the cutter may accumulate dust and chips that cannot be removed by vacuuming or blowing on them with low pressure air. CAUTION! High pressure air can damage the spindle. Two types of nose cones are available; one nose cone is designed to be used with the vacuum system, the other is not. Cleaning methods depend on the type of nose cone in use.

With a vacuum chip removal system, most of the chips will be removed during the engraving process. If the suction nozzle becomes clogged, remove the hose connection to the nose cone. Remove the cutter, then unscrew the vacuum nose cone. Using a vacuum or an air hose, clean out the nose and the vacuum tube leading to the nose cone. Reinstall the nose cone and the vacuum hose.

Without a vacuum chip removal system you should remove the cutter before attempting to clean the nose cone. The nose cone retainer ring, the nose cone, and the micrometer collar **should all be removed** and cleaned using a vacuum or compressed air. The three nose cone components should be removed and cleaned at least every day, or as frequently as necessary. Failure to clean the nose cone regularly will result in premature spindle failure.

### Cleaning the Vacuum Filter (only with the vacuum chip removal option)

On systems with a vacuum chip removal system, frequent cleaning of the vacuum filter is necessary for proper performance. When engraving with the vacuum filter system, the filter should be checked and cleaned several times a day, depending on the amount of engraving performed. If the vacuum does not appear to be functioning efficiently, clean the filter more frequently.

To clean the vacuum filter system, disconnect the vacuum hose from the canister. Loosen the three wing nuts on top of the canister enough to allow the attached bolts to swing away from the lid, then remove the lid. Do not completely remove the wing nuts. There are two filters inside the canister. Carefully remove the inner, paper filter. (The paper and cloth filters tend to stick together). Empty the paper filter, and shake it out completely, being careful not to damage it as the filters are reusable. After shaking out the paper filter remove and empty the cloth filter in the same manner as the paper filter. Do not wash either filter. Place the paper filter back inside the cloth filter, and place the cloth filter back inside the vacuum canister.

# 6.3 Motion System Cleaning and Lubrication

### **Materials Needed**

3-in-1 oil Teflon-free Silicon Spray Phillips Screw Driver 11/32" Nut Driver Paper Towels Isopropyl Alcohol

NOTE - With the machine <u>POWERED OFF</u>, you can move the carriage, table and spindle manually to access areas for cleaning and lubricating the machine. To move the table, press on the front or rear edge of the table. To move the carriage, press on the left or right side of the carriage cover. To move the Spindle, press on the top of the Spindle to move the Spindle down and press on the bottom of the Spindle to move it up.

### **Cover Removal**

### **Top Cover Screws**

Remove the two top cover screws (shown below).

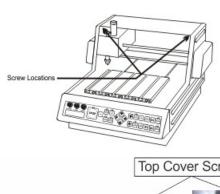

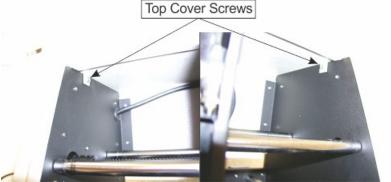

### **Back Cover Screws**

Remove the five back cover screws (shown below). The center screw does not absolutely need to be removed. It holds a cable clamp inside the back cover of the machine. To remove the center screw, reach inside the machine with a 11/32" nut driver to hold the nut and remove the screw with a Phillips screwdriver from the back of the machine.

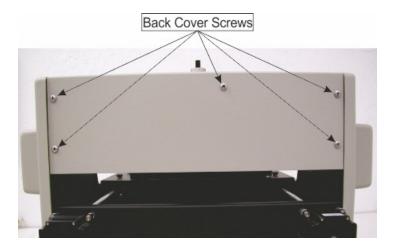

# **Spindle Cover**

To remove the spindle cover, slide the cover up. Squeezing the sides of the cover will facilitate removal.

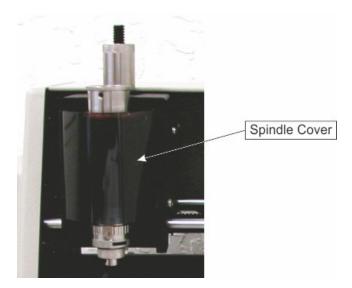

# **Carriage Cover**

Remove the four screws on each side of the Carriage Cover .

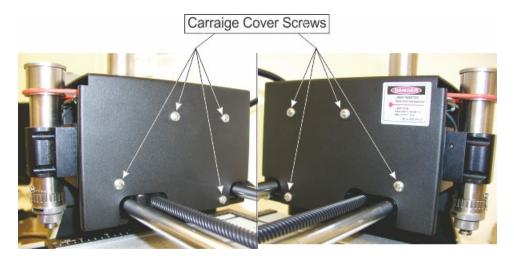

# **Cleaning**

Apply isopropyl alcohol to a paper towel and wipe down the X-Axis (carriage) leadscrew and the stainless steel rails for the carriage. Move the carriage by hand to access all areas of the leadscrew and rails.

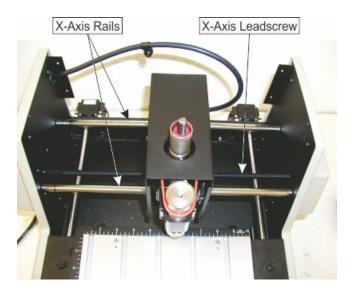

Apply isopropyl alcohol to a paper towel and wipe down the Y-Axis leadscrews and the stainless steel rails for the t-slot table.

NOTE: Clean the leadscrew, rail and baseplate (the area underneath the table) with the table in the fully extended (forward) and fully retracted positions.

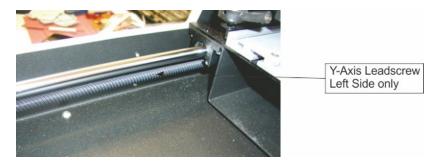

Raise and lower the spindle to access the upper and lower sections of the spindle rail. The rail is located behind the spindle. Apply isopropyl alcohol to a paper towel and wipe down the sides and front of the spindle rail.

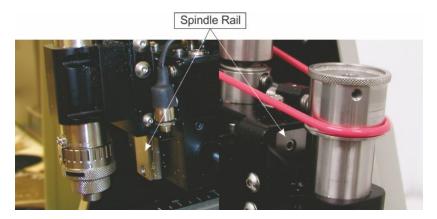

Move the Spindle down to expose the Z-Axis leadscrew for cleaning. Apply isopropyl alcohol to a paper towel and wipe down the Z-Axis leadscrew.

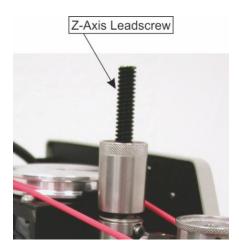

### Lubrication

#### X&Y-Axis Linear Rails

Apply 2-3 drops of a light oil (such as 3-in-1 oil) on the rails and spread it out evenly.

### X-Y-Z-Axis lead screws

A light lubrication of the X, Y and Z-Axis leadscrews should be performed periodically. At a minimum, lubrication should be performed every 6 months, although if applications that produce large amounts of debris are run (such as wood or plastic engraving), cleaning and lubrication should be performed more often. Only use Teflon-free silicone spray on the leadscrews. **DO NOT** use any lubricant other than Teflon-free silicone spray, as it may attract debris and create a buildup that can cause mechanical failure.

NOTE: Place a paper towel underneath the leadscrews to prevent over spray as shown below.

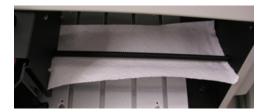

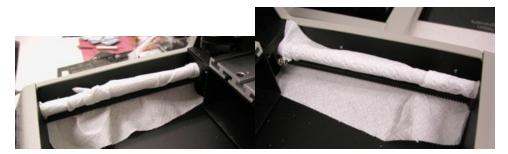

### Working in the lubricants

After completing this procedure and re-installing the carriage and top covers, the lubricants should be worked in to the motion system for several minutes prior to using the machine. To move the motion system, use the X,Y and Z Jog Buttons to move the carriage, table and spindle through their range of motion and evenly distribute the lubricants.

#### What not to lubricate

Many of the bearings and assemblies in your engraving machine are sealed and/or coated using special low-friction methods and should not be lubricated.

**DO NOT** attempt to lubricate the spindle or the spindle bearings. This will attract particles and dust, which will build up between the shaft and sleeve and possibly prevent movement. If you suspect lubrication problems, call your dealer/representative or the service department at Vision.

**DO NOT** oil the stepper drive motors. None of the motors on the machine require lubrication. Oiling the stepper motors can permanently damage them.

**DO NOT** use any type of grease product to lubricate this machine.

# 6.4 Changing the Motor Belt

Over a period of time, the VE810 motor belt will wear. When the motor belt wears, it will stretch and cause the spindle to slip or stall. When this happens, the motor belt generally needs to be changed. The following explains the procedure for changing the motor belt.

### **Cover Removal**

### **Top Cover Screws**

Remove the two top cover screws (shown below).

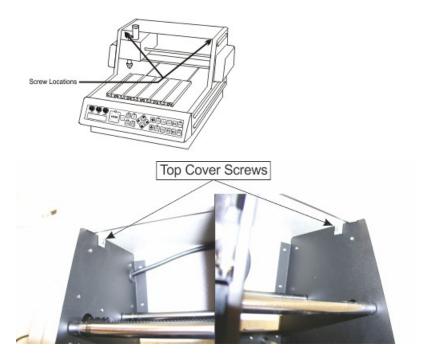

### **Back Cover Screws**

Remove the five back cover screws (shown below). The center screw does not absolutely need to be removed. It holds a cable clamp inside the back cover of the machine. To remove the center screw, reach inside the machine with a 11/32" nut driver to hold the nut and remove the screw with a Phillips screwdriver from the back of the machine.

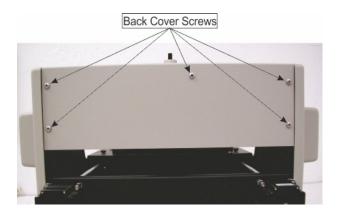

# **Spindle Cover**

To remove the spindle cover, slide the cover up. Squeezing the sides of the cover will facilitate removal.

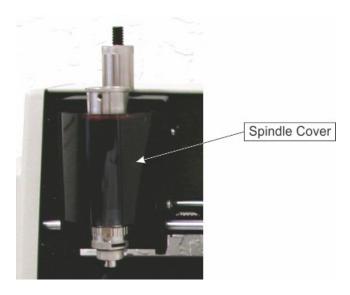

# **Carriage Cover**

Remove the four screws on each side of the Carriage Cover .

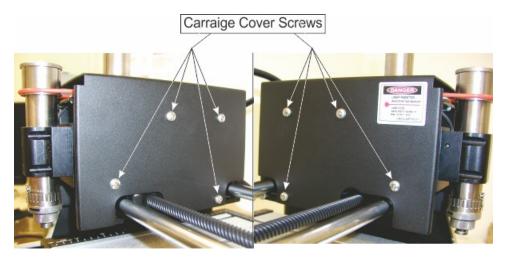

# Motor Belt Removal/Replacement

To remove the motor belt, roll the front edge of the belt up towards the top of the spindle and over the lip at the top. To replace the belt, align the belt in the motor pulley and pull the belt forward and roll it down over the front edge of the lip on the top of the spindle. Do not excessively stretch the belt when replacing it

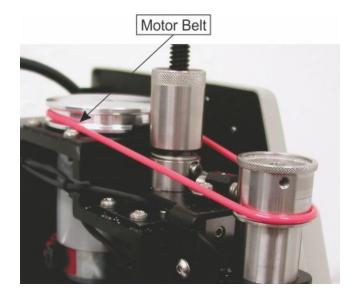

# 6.5 Changing the Motor Brushes

The motor brushes on the engraving motor should be inspected annually, and replaced when worn. The motor brushes are worn when the length of the brush is less than 1/8 inch (3 mm).

### **Cover Removal**

### **Top Cover Screws**

Remove the two top cover screws (shown below).

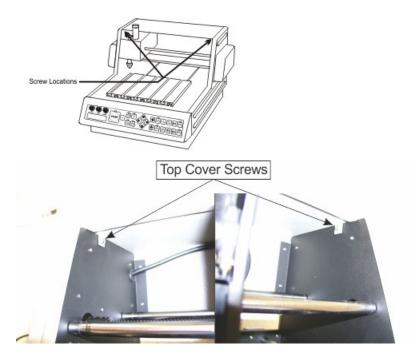

#### **Back Cover Screws**

Remove the five back cover screws (shown below). The center screw does not absolutely need to be removed. It holds a cable clamp inside the back cover of the machine. To remove the center screw, reach inside the machine with a 11/32" nut driver to hold the nut and remove the screw with a Phillips screwdriver from the back of the machine.

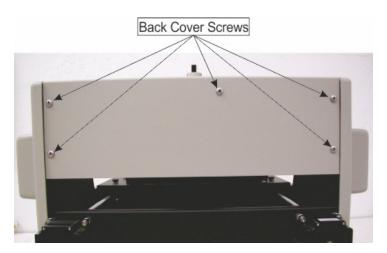

# **Spindle Cover**

To remove the spindle cover, slide the cover up. Squeezing the sides of the cover will facilitate removal.

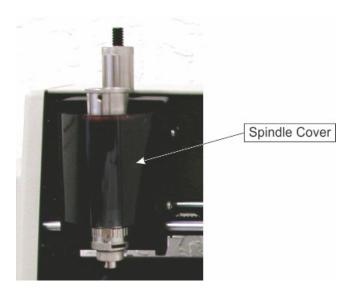

# **Carriage Cover**

Remove the four screws on each side of the Carriage Cover .

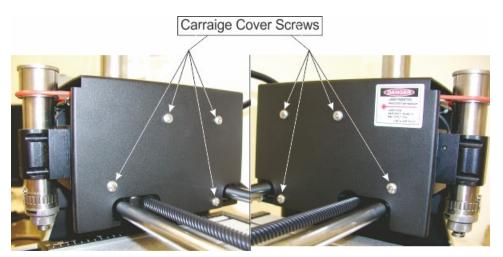

# **Motor Brush Inspection and Replacement**

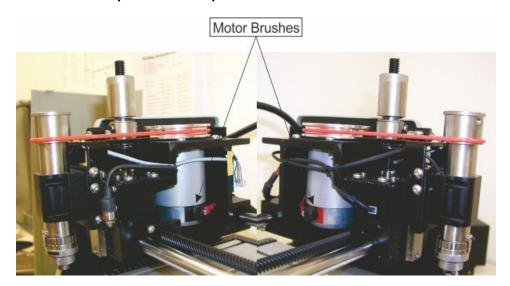

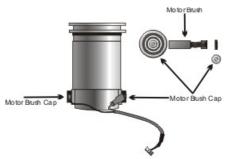

Use a flat blade screwdriver to loosen the motor brush cap. Inspect the motor brush for length. If the length is under 1/8 inch (3 mm), the motor brush needs to be replaced. If the motor brush is over 1/8 inch (3 mm), put the existing brush back into the motor and replace the motor brush cap.

# 6.6 Cleaning the Fan Filter

Weekly preventative maintenance should be performed to ensure reliable operation of your VE810. It is recommended that the input fan filter be removed weekly and cleaned to ensure proper cooling of the electronics.

- 1. Unplug the power cable that goes into the back of the machine.
- 2. Remove the filter guard by using a small flat blade screwdriver to pop the guard open.
- 3. Remove the filter and blow out the filter with low-pressure compressed air.
- 4. Replace the filter and filter guard by snapping it back in place.

### **Cooling Fan Filter and Cover**

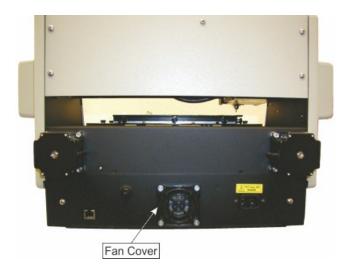

# 7 Troubleshooting

# 7.1 Engraving Problems

**Problem:** Engraving on the plate is "slanted".

#### Possible solutions:

- 1. Check material for squareness. Is the engraving material square?
- 2. Check to see if the material on the table is indeed at a true home and is square to your T-slot edge guides.
- 3. Check to insure that the T-slot edge guides are secure and flush to the T-Slot table.

**Hint:** Always inspect the job before removing your plate from the system. You may be able to salvage it by re-engraving the job, or you may be able to analyze the problem and prevent repeating it. Perhaps the plate moved during engraving. Removing it without inspection would prevent you from detecting this problem.

**Problem:** When using a nose cone, the engraving is "shallow" across the top or left margin of your plate. It engraves properly when the spindle is away from the edge.

#### Possible solutions:

- 1. The nose cone is riding on the T-slot edge guides. Loosen and lower the edge guides so that they are below the level of your material surface. Re-tighten the thumbscrews.
- 2. Check to see if the material is riding on the T-slot edge guides. It's not hard to miss during set-up especially if the plate is thin material.

**Problem:** When using a nose cone, the engraving is uneven.

#### Possible solutions:

- 1. The spindle is not "zeroed" to your material.
- 2. When burnishing, there may not be enough pre-load set to adjust for material thickness changes. If using the Set Surface function to control engraving depth and not the Prox sensor, the surface position may not be low enough to consistently engrave. Increasing the Set Surface depth should correct the problem.
- 3. The engraving speed may be too fast for the type of material being engraved. Check the manufacturer's recommendation. The cutter may be bouncing on the surface. Some hard materials may exhibit this problem.
- 4. The cutter may be defective or broken. Replace it.
- 5. The material may be defective, or of poor quality.
- 6. The vacuum chip removal system may be plugged, or the hose is blocked and engraving chips are caught between the nose cone and the material.
- 7. The nose cone or vacuum nose is loose.

**Problem:** "Shadowing" occurs while engraving certain materials.

### Possible solutions:

- 1. Leave the protective film on the engraving material during engraving.
- 2. Use a plastic nose cone instead of a metal one.
- 3. The nose cone may be damaged. Inspect for burrs or roughness. Try using an emery cloth to polish the nose.
- 4. Use less spindle spring pressure. Excessive down pressure will leave a rub mark on almost any plastic material.

**Problem:** You are not using a nose cone and you have uneven engraving.

#### Possible solutions:

- 1. Switch to a nose-riding method.
- 2. Use a different method of holding the material. If double-sided tape is being used, it may be thick enough to change your surface flatness and the engraving depth.

- 3. The T-slot table may not be flat, or has been installed improperly.
- 4. The table the machine is sitting on may not be a level surface.
- 5. Make sure the spindle spring pressure knob is locked all the way down.

**Hint:** While it's true that you can do non-nose riding engraving, it's not easy to hold any controlled accuracy on the depth. This takes flat material, a very flat table and some degree of skill and confidence. It also takes an application where some amount of uneven engraving may be tolerated.

Problem: There are "tails" or "swirls" in the corners of my engraving.

### Possible solutions:

- 1. The cutter speed is too fast relative to your X-Y speed. Slow your spindle speed down or increase your table speed.
- 2. The cutter is worn or damaged. Replace it, or have it re-sharpened.

**Problem:** There is "fuzz", "fur" or lines in the bottom of my cut showing each cutter path. Steps are noticeable in the bottom of the cut.

#### Possible solutions:

- 1. This can be caused by dull cutters, the wrong cutter, or not enough overlap for each cut. Try changing cutter size slightly. You may get better clean up.
- 2. Try taking a second pass cut at .001-.002 deeper. This may clean up the roughness.
- 3. Resharpen the cutter. There are various cutter angles that can cause these kinds of problems. There is a relief angle that if too great can cause noticeable ridges in the bottom of the cut.
- 4. Ensure that the spindle is square in the mount or block. An out of square spindle means the cutter is not perpendicular to the material surface.
- 5. Turn the spindle RPM speed up.

Problem: Poor letter quality.

### Possible solutions:

- 1. The engraving speed may be too fast. Engraving quality improves with the right engraving and spindle speeds.
- 2. When diamond drag engraving, there may be too much down pressure. Check the grain of the material; it should be left to right.
- 3. The cutter may be dull or worn.
- 4. The material is not securely fastened to the table.

**Problem:** Ragged engraved characters.

### Possible solutions:

- 1. If the quality of cut is ragged or exhibits steps, there may be play in the cutter. This could be in the gap between the cutter and the spindle shaft. Maybe the shaft is worn or the spindle bearings need to be replaced. Once a shaft starts to wear and a cutter is loose, the problem can worsen quickly.
- 2. The spindle is loose in the housing or block.
- 3. The carriage is loose or has excessive play. Check the Z-Axis bearings or slide.
- 4. Lubricate the lead screws as explained in the Maintenance section.

Problem: My baseline is off.

#### Possible solutions:

- 1. The machine's home position may have changed. The table or carriage may have been bumped during set-up. Maybe the previous job was cut short and the system did not return back to its mechanical home or limit switches. Move the table, bridge or carriage physically to home or send it home via the software.
- 2. Check your software layout for errors.

**Problem:** While burnishing anodized aluminum, I have voids or non-engraved areas.

### Possible solutions:

- 1. Try re-engraving the same plate again. Some anodized aluminum plates have a very hard surface and two passes are required.
- 2. Switch to a diamond burnisher. The more common carbide tools may have difficulty getting through

the surface and are more easily worn, thus sometimes skipping across the surface.

3. Increase the pre-load of the burnishing adapter.

4. Try other materials. Same reasons as above. Some materials are too tough to engrave.

### 7.2 Mechanical Problems

Problem: No X, Y or Z-Axis movement.

### Possible solutions:

- 1. Check that the power switch is on.
- 2. Check the power cable to make sure it is plugged in properly to the machine.
- 3. If the power cord is plugged in to a power strip, make sure that the power strip is working properly and turned on.
- 4. Check to make sure that the X-Y Speed knob on the front panel is turned all the way clockwise.
- 5. Ensure that the job has been transferred to the controller (Green Start button LED is flashing).

Problem: System has no movement in any one axis.

### Possible solutions:

- 1. Try to jog the problem axis using the X/Y/Z jog keys on the front panel. If OK, retry the job.
- 2. There is possibly a bad drive board in the machine. Contact your distributor.

**Problem:** Unusually loud noises during the engraving process.

#### Possible solutions:

- 1. Make sure the cutter or nose cone is not loose.
- 2. Make sure the speed settings are correct for the material being cut.
- 3. Isolate the cause of the unusual noise. Perform a dry run with:
  - a. No changes to the machine.
  - b. The cutter removed.
- c. The engraving motor turned OFF. This is done in the Cut Toolbox by turning the Spindle control to OFF.

If the noise persists, it may be confined to the X, Y or Z-axis. Check for proper lubrication of lead screws. Follow lubrication instructions in the Maintenance section. If the noise persists, further isolate the cause by doing the following:

- a. Remove the motor belt.
- b. Run the engraving motor without starting a job. Loose motor belts may cause some noises, so removal will narrow down the problem. If the noise is present with the spindle motor on, check the motor brushes. If there is no unusual noise when running the spindle motor with no belt attached, do the following:
  - a. Attach the motor belt.
  - b. Run the spindle motor and vary the RPM by turning the spindle speed control knob.

Noise levels may vary. If the noise persists, check the spindle for overheating. Excessive overheating of the outside housing of the spindle is a sign of defective bearings. The noise may be caused by the bearings.

**Problem:** Spindle is hot.

### Possible solutions:

- 1. Ensure that the nose cone area is free of debris. Check the vacuum system (if used) for clogging.
- 2. Inspect the spindle for other obstructions that may prevent proper rotation.
- 3. The spindle bearings may need to be replaced.

Problem: Spindle motor will not turn on.

### Possible solutions:

1. Check motor brushes.

Problem: Motor belt will not stay on pulley.

### Possible solutions:

1. Motor belt is probably worn and needs to be replaced.

# 8 Optional Accessories

These accessories are available for purchase directly from Vision, or you local distributor, as well as through www.visionengravers.com. If you have any questions about these accessories, please contact Vision or your distributor for advice for choosing the best accessories for your applications. Vision can also help if you have a need for special fixtures, or modifications to our standard accessories. Please call us for details.

# 8.1 Vacuum Chip Removal System

Processing plastics, acrylics, sign foam and wood, produces a significant amount of debris that can clog the nose cone and/or get trapped between the nose cone and the material, which will cause engraving/cutting depth inconsistencies, potentially scratch the surface of the material and cause overheating in the spindle area. The vacuum chip removal system is designed to simplify the engraving process and minimize wear and tear on the engraver. It uses a vacuum nose cone to remove chips created during the engraving process before they have the chance to create problems. The quiet pump, coupled with the micro-fine layered filters, assures that your unwanted chips are whisked away effortlessly. The vacuum pump canister uses replaceable/reusable filters to assure maximum efficiency and cost-effectiveness. This vacuum chip removal system is available with or without a Vision vacuum nose cone.

### The Optional Vacuum Chip Removal System

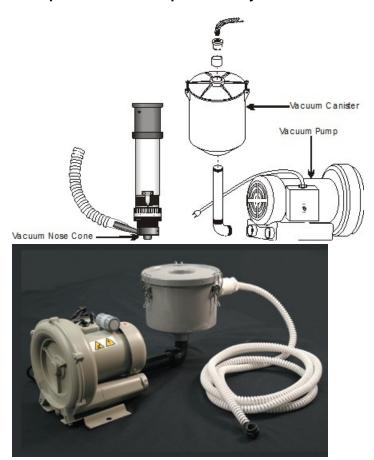

# 8.2 Hold Down Clamps

### Wedge Clamps

Simply slide the clamp onto the T-slot table surface and position it over the edge of the engraving stock. The downward clamping force eliminates bowing. This clamp can be used with material up to 1/4" thick.

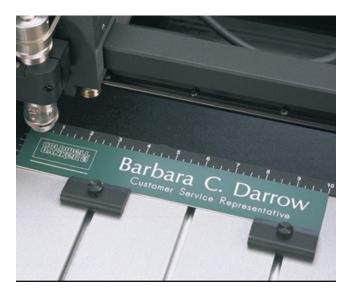

### **Push Down Clamps**

This double-sided clamp secures items from the edge. It is ideal for heavy-duty items that are being cut, contoured or engraved.

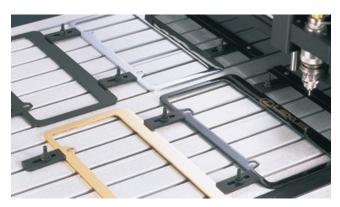

### **Edge Clamps**

This clamp is designed to secure engraving materials from the top surface and avoids bowing in most applications. This clamp will hold material thicknesses of .020, .032, .062, and .125 by rotating the clamp and tightening a thumbscrew.

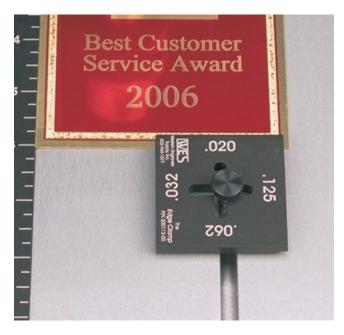

### **Corner Clamps**

This clamp is designed to hold down square or rectangular plates. By lining up the "V" cut-out of the clamp with the corner of the plate, the engraver is allowed maximum engraving space. It will hold material as thin as 1/32".

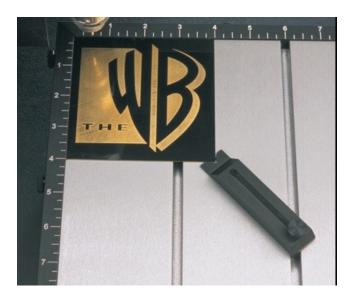

# 8.3 Fixtures

### **Universal Pin Fixtures**

Available for the Versa Vise, T-slot table, and Self-Centering Vise. Also usable with other computerized engravers and Pantographs. These fixtures enable engraving on uniquely shaped items such as pens, lighters, knives, keychains, and more.

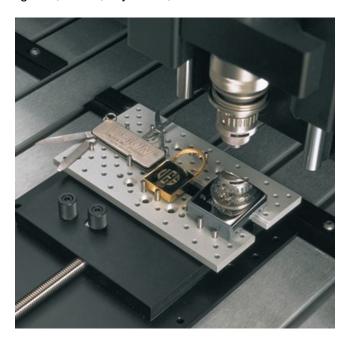

### Universal Clamping Bars w/Medallion Holder

These clamping bars hold 1 to 3 round objects at a time. Engrave multiple notary seals, paperweights, and a variety of other circular items. With a place for the "eye" of medallions, this clamp adapts to any vise or table that has a T-slot system.

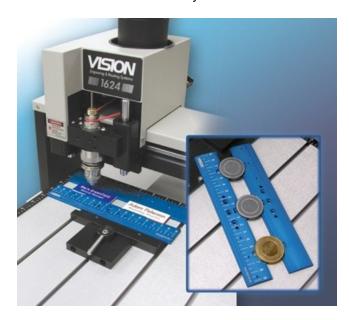

### **Seal Fixture**

The Seal Fixture enables engraving on notary seals, medallions, coasters, paperweights, dog tags, and other round objects. Usable with the Quick-Lock or Versa Vise.

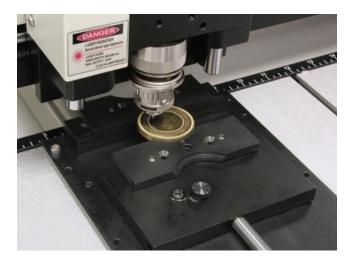

# Adjustable Pen Fixture

Enables engraving on most pens and cylindrical items that vary in diameter from end to end. Available for most computerized engravers and Pantographs. It is also usable with the Versa Vise and Self-Centering Vise.

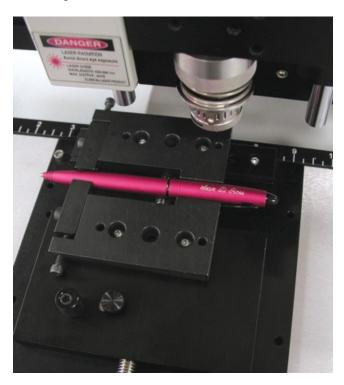

### Pen & Medallion Fixture

This is a double-sided fixture that, when turned in one direction, accommodates a pen, and when turned in the other direction, accommodates a medallion, seal, or other circular item. With a space for the "eye" of the medallion, this fixture is usable with the Versa Vise or Quick-Lock Vise.

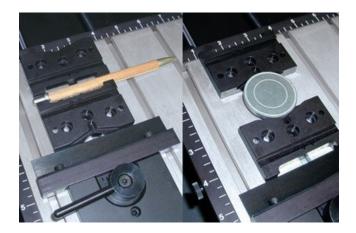

# 8.4 Clamping Vises

### **Quick Lock Vise**

The Quick-Lock Vise is specifically designed for T-slot table users. The "cam" type locking device allows for quick changing of parts. This vise is supplied with a removable front clamping plate which allows for the holding of thicker items.

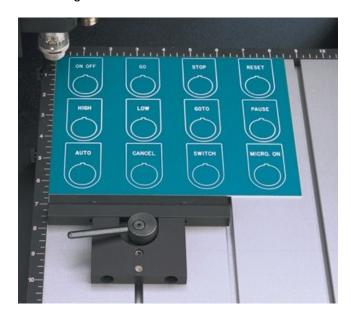

# **Self-Centering Deep Vise**

This self-centering vise allows for easy setup of odd-shaped items up to 3 1/4" deep.

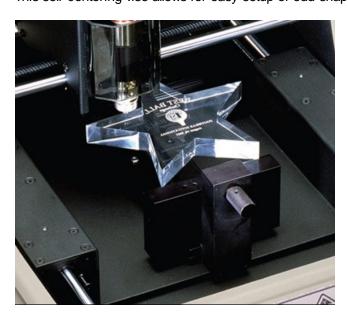

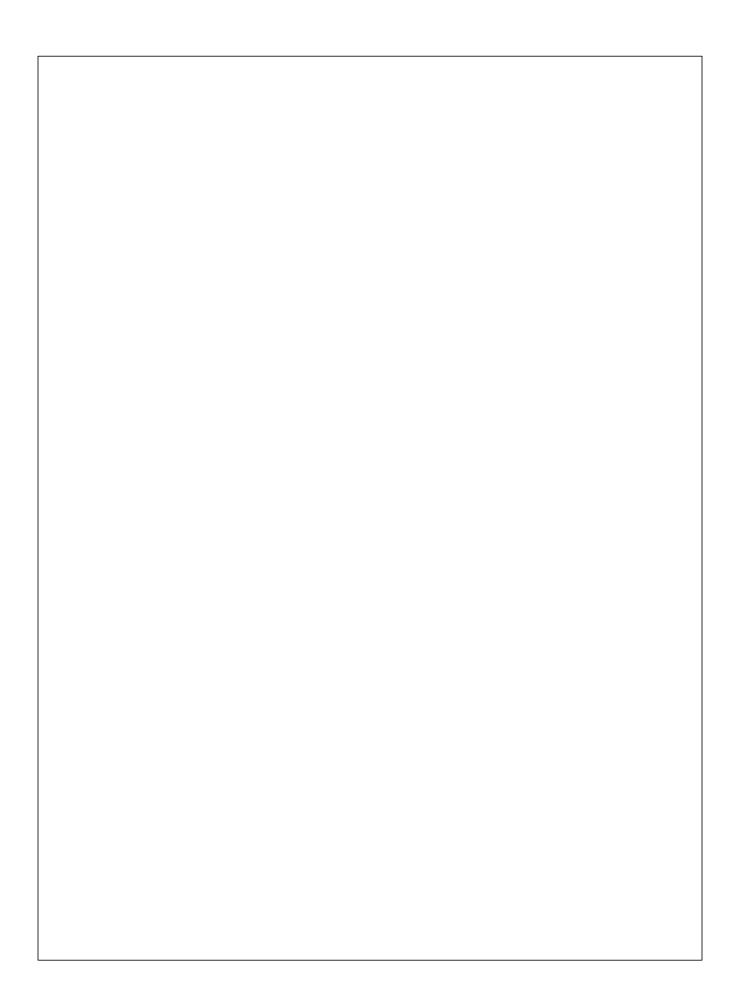